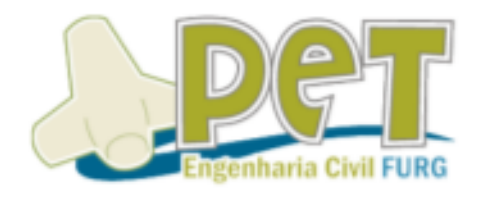

# **CAPACITAÇÃO**

BÁSICOS DO PHOTOSHOP.

Lorenzo Marafina Vieira porto

# Sumário

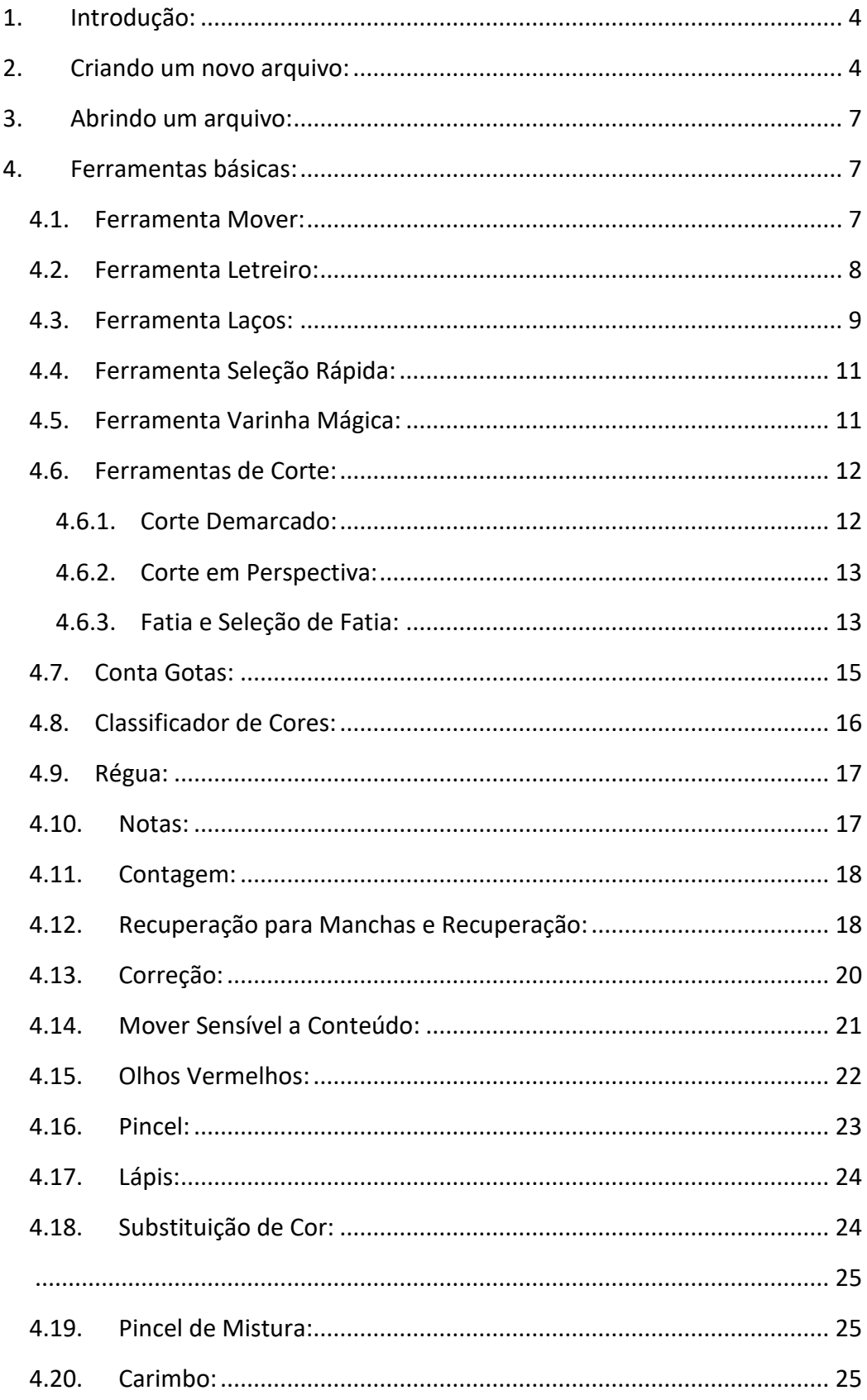

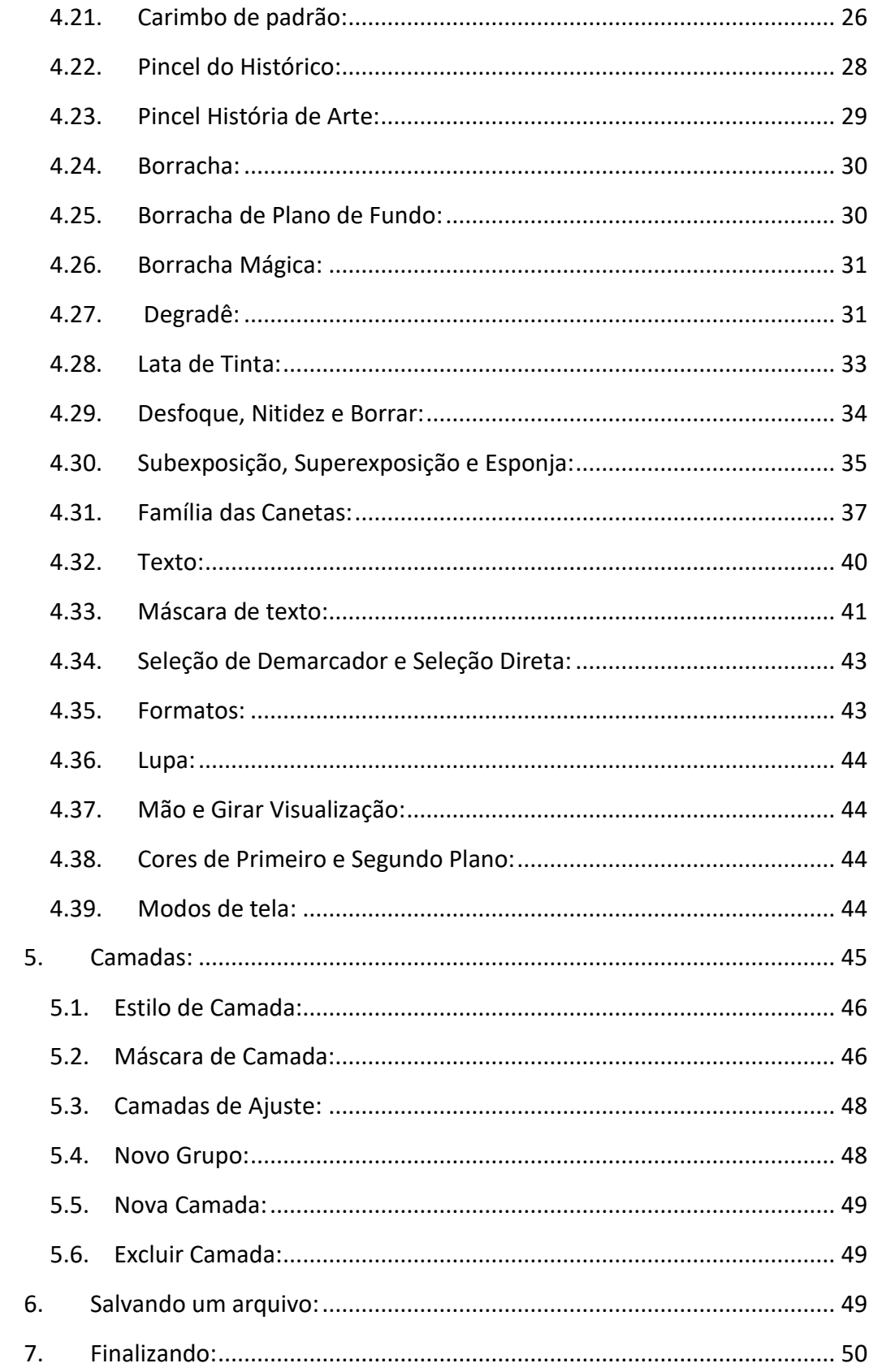

### <span id="page-3-0"></span>**1. Introdução:**

Essa apostila tem como objetivo ensinar os básicos do programa Photoshop CS6. Aqui estarão disponíveis explicações detalhadas de como criar um arquivo, utilização de ferramentas básicas, organização e propriedades de camadas e exportação de arquivos. É recomendado que você possua o programa instalado em seu computador para que possa acompanhar o passo a passo e realizar as ações juntamente a leitura.

Vale ressaltar que dependendo da época em que você estiver lendo esta apostila, é possível que algumas ferramentas e comandos tenham sido modificados ou adicionados.

### <span id="page-3-1"></span>**2. Criando um novo arquivo:**

Ao abrir o programa você vai se deparar com a seguinte tela:

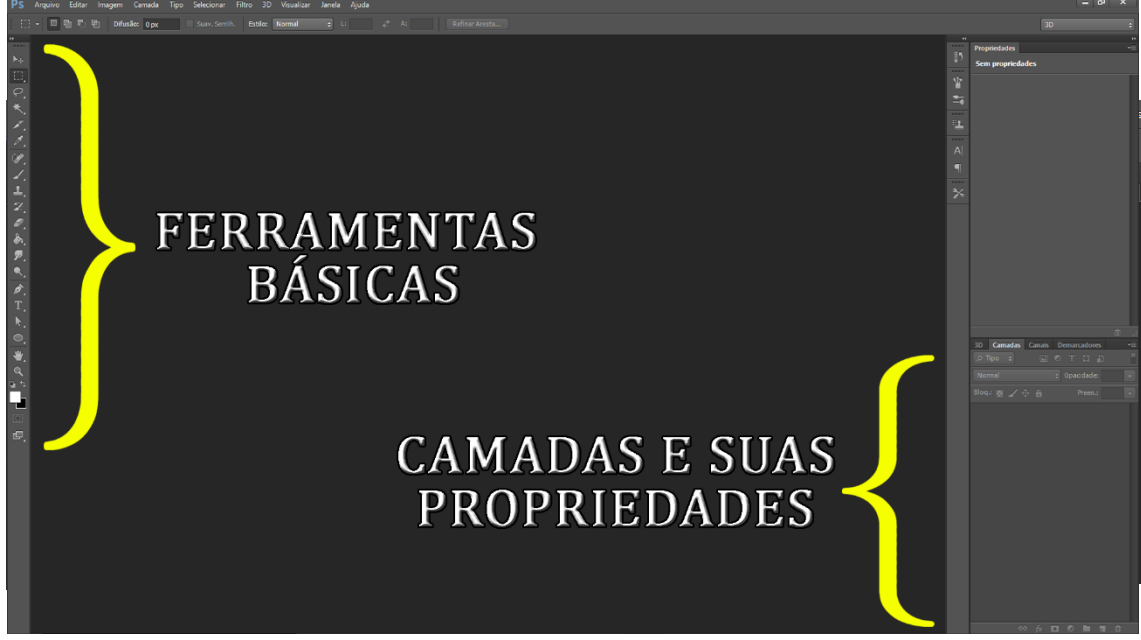

O que nos interessa para começar é criar um novo arquivo, para isso, clique na palavra "Arquivo", a qual se localiza no canto superior esquerda da tela, e logo após, clique na opção "Novo", como mostrado abaix

Uma nova janela será aberta e nela constarão diversas opções, como "Nome", "Predefinição", entre outras.

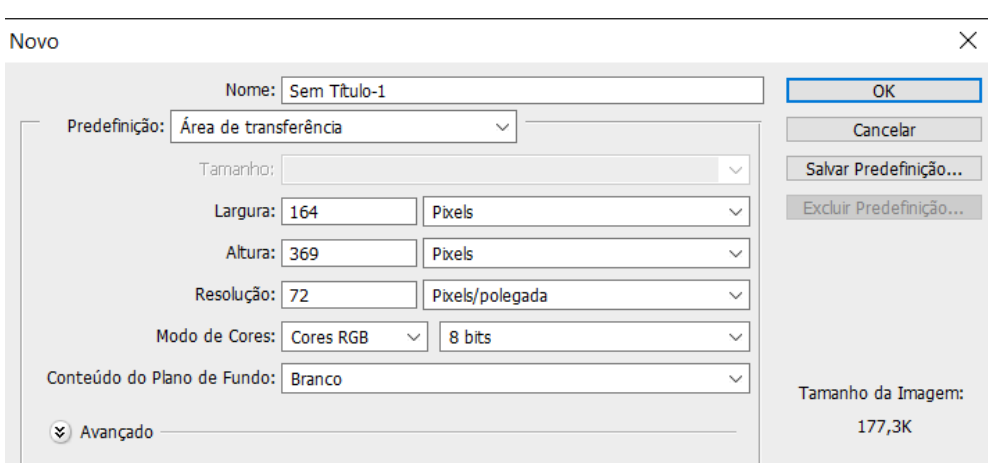

No topo da lista está escrito "Nome", como todos devem imaginar, aqui você escolhe o nome dado ao seu projeto, ele aparecerá no canto superior esquerdo igual a imagem ao lado. Quanto mais projetos forem criados, mais abas aparecerão no local, e pra que você as visite basta clicar em cima da aba desejada.

Já na área de "Predefinição", você escolhe o modelo que quer seguir para seu projeto. Cada uma dessa opções dimensionará seu projeto de maneira diferente, podendo ser por exemplo, nas dimensões de uma folha A4 em milimetros, ou nas dimensões de uma carta em polegadas, ou no padrão web em pixels. São diversas opções e cabe a você escolher aquilo que se encaixa melhor com seu objetivo, porém, recomendo

sempre utilizar a opção "personalizado" para escolher você mesmo tudo que deseja para o começo de seu projeto.

Na parte de largura e altura, simplesmente escolhemos as dimensões que queremos para nosso projeto, possuindo diversas unidades de medida (centímetros, polegadas, pixels, entre outras), as quais dependarão do seu tipo de projeto. Já em relação a resolução, temos a opção de escolher um número. Quanto maior o número, maior a quantidade de informações para o projeto, porém, maior será seu tamanho final. Para projetos que serão utilizados em telas, como de computadores e celulares, recomenda-se o uso de 72 pixels/polegada. Caso deseje imprimir seu projeto, pode aumentar esse número para 300 pixels/polegada, quanto maiores as dimensões, maior deverá ser a resolução. Isso é algo que varia para cada projeto e deve ser pesquisado com cautela.

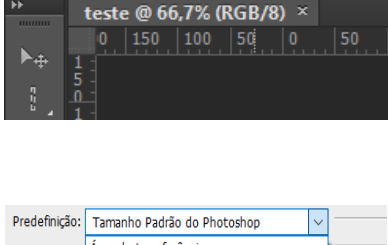

Editar

Imagem

Difusão: 0

哂

**Ps** 

Arquivo

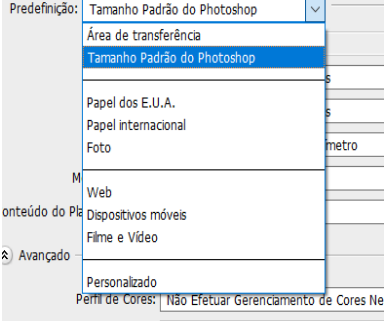

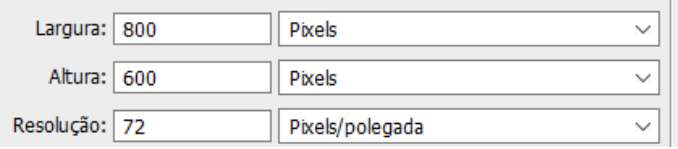

A parte de modo de cores pode ser bem importante dependendo do tipo de projeto que você irá criar, basicamente cada modo tem um número de cores que podem ser exibidas na tela, cada um tem seu propósito, porém o mais utilizado é o modo RGB, pois apresenta a maior quantidade de cores entre os modos.

Já nas quantidades de bits por canal, temos quatro opções, basicamente, quanto maior a quantidade de bits por canal, maior a quantidade de informações que seu projeto terá. A opção mais utilizada é a de 8 bits, pois é o que suportam as imagens de formato jpeg ou png, usar 16 ou 32 bits não é tão necessário, a não ser que você necessite de uma grande

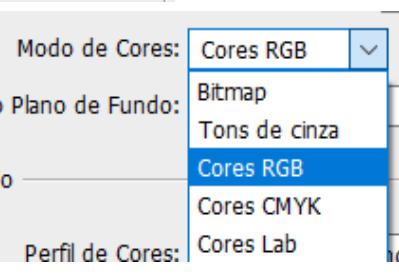

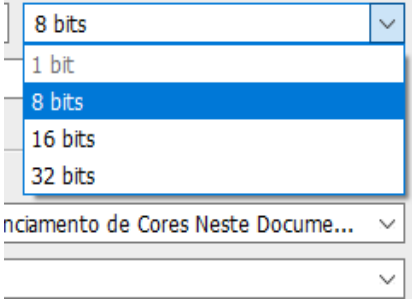

quantidade de informações. Só por curiosidade, a opçao de 1 bit só pode ser utilizada em conjunto com o modo bitmap, que apresenta somente duas cores, preto e branco.

Por último, temos três opções para cor do nosso plano de fundo, essa parte se explica por si só. Selecionando o "Branco" o fundo de seu projeto será automaticamente preenchido pela cor branca. Selecionando "Cor do plano de fundo", o fundo será preenchido pela cor de fundo selecionada atualmente (a qual comentarei posteriormente como escolher). Por último, selecionando a opção "Transparente", o fundo de seu projeto ficará vazio, porém lembrem-se que somente alguns formatos suportam o fundo transparente em uma foto, png sendo um exemplo.

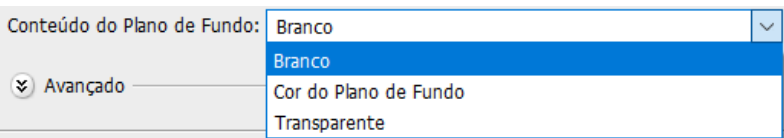

Ao lado também possuímos duas informações importantes, a primeira sendo a opção de "Salvar Predefinição", essa opção irá fazer com que você possa salvar as características que escolheu para esse arquivo, caso deseje-as usar em algum projeto semelhante. Mais abaixo, vemos o tamanho que a imagem está ocupando em nosso computador. Não confunda essa medida com o tamanho da imagem que você irá exportar, são coisas completamente diferentes.

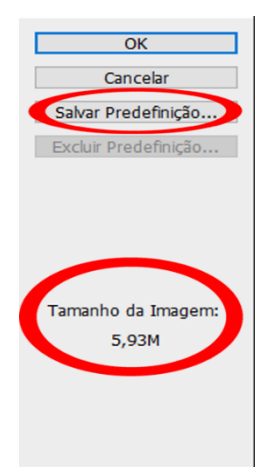

Já que essa apostila tem o objetivo de ensinar o básico, não irei tratar sobre a aba de opções avançadas.

### <span id="page-6-0"></span>**3. Abrindo um arquivo:**

Para abrir um arquivo é bem fácil, basta você fazer os mesmos passos como se você criar um novo arquivo, porém basta clica na opção "Abrir" como mostrado a seguir. Você pode abrir tanto arquivos do photoshop, como também imagens de diferentes formatos.

Você também pode utilizar o atalho "**Control+O**" para abrir um arquivo de maneira mais rápida.

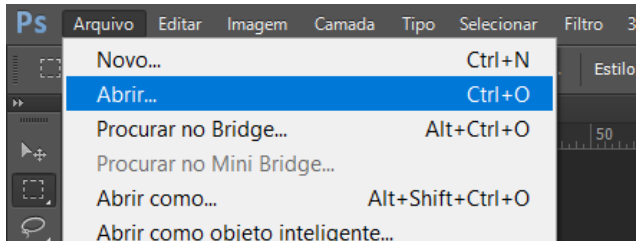

### <span id="page-6-1"></span>**4. Ferramentas básicas:**

Aqui serão mostradas em detalhes todas ferramentas as quais aparecem no lado esquerdo da tela inicial do programa. Lembro novamente que dependendo da versão na qual seu programa está, algumas coisas podem estar diferentes.

# <span id="page-6-2"></span>**4.1. Mover:**

#### **Tecla de atalho: V**

Essa ferramenta tem um uso bem simples, ela serve para selecionar e movimentar o objeto selecionado. Para isso, basta em clicar em qualquer local dentro da sua imagem, segurar o botão e movimentar o objeto para onde desejar. Apenas

lembre-se que para selecionar um objeto específico, deve selecionar primeiro a camada onde ele se encontra.

<span id="page-7-0"></span>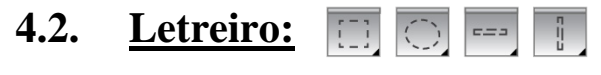

#### **Tecla de atalho: M**

Essa ferramenta é uma ferramenta de seleção, ela serve para que você selecione certas áreas do seu projeto para realizar devidos ajustes no mesmo. Utilizando-as você pode criar seleções nos formatos indicados pelas gravuras, formato retangular, circular, ou apenas uma linha tanto na vertical quanto na horizontal.

Com a área selecionada você pode fazer coisas como, apagá-la do restante da imagem apertando o botão delete, pintá-la de alguma outra cor, copiá-la, entre outras diversas coisas. Imagine como se a área selecionada estivesse agora separada do restante da imagem, você não poderá modificar nada que esteja fora da seleção.

Abaixo segue um exemplo de diversas seleções quaisquer utilizando as ferramentas. Para criar mais de uma seleção ao mesmo tempo, basta segurar a tecla **Shift** para cada nova seleção.

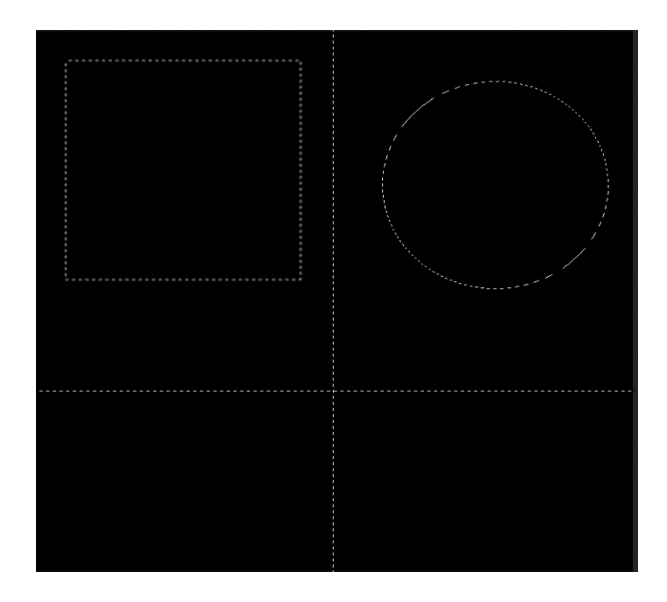

Existem duas opções importantes as quais vale a pena comentar quando se está utilizando ferramentas de seleção. Ao finalizar sua seleção, clicando com o botão direito do mouse aparecerá uma lista de opções referentes a seleção criada. As duas primeiras são bem importantes.

Na primeira opção, você pode cancelar sua seleção, caso tenha selecionado algo por engano. Já a segunda opção, serve para selecionar todo o inverso da seleção, um exemplo seria se você selecionasse todos quadrados brancos de um tabuleiro de xadrez, clicando na opçao de "selecionar inverso", a seleção mudaria para todos quadrados pretos. Isso é algo bem útil quando se precisa selecionar algo grande ou complexo. As demais opções já entram em detalhes mais avançados, e não serão tratadas nesta apostila.

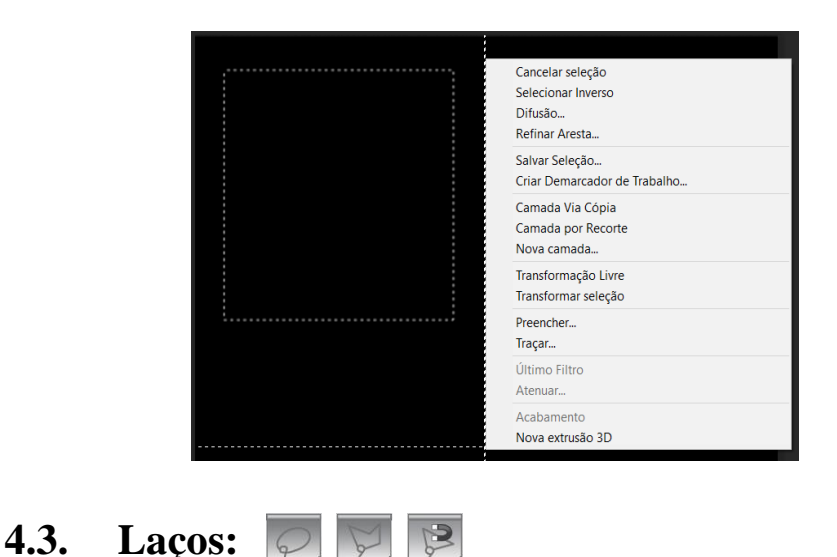

<span id="page-8-0"></span>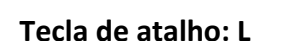

As ferramentas de laço funcionam como ferramentas de seleção e são bem simples de serem usadas, existindo somente três.

O laço normal seleciona qualquer formato que você desejar, simplesmente segure o botão esquerdo do mouse e forme qualquer área que quiser. Mesmo que você não complete a área, o programa irá fechá-la da melhor maneira possível. Ela é bem prática e versátil. Abaixo segue um exemplo de uma seleção qualquer utilizando a ferramenta.

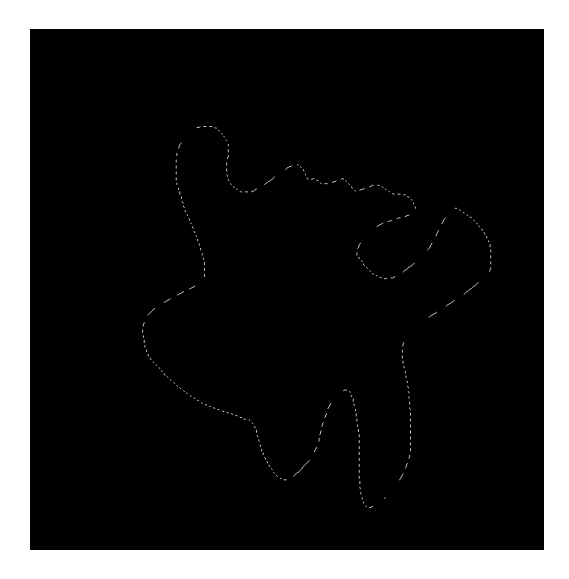

Já o laço poligonal serve para criar seleções na forma de polígonos, ou seja, uma área formada somente por linhas retas. É mais utilizada quando se quer uma maior precisão, mas somente quando se trabalha com imagens mais simples. Abaixo segue um exemplo de uma seleção qualquer utilizando a ferramenta.

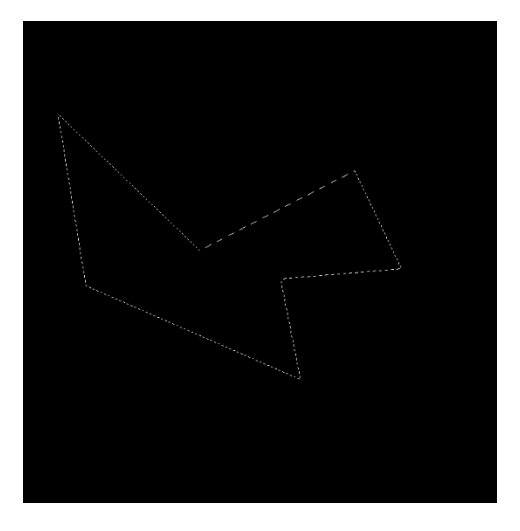

Por último temos o laço magnético, essa ferramenta é a mais útil e também bem simples de usar. Basicamente enquanto você passa o cursor na volta de algum objeto, a ferramenta vai criando uma linha que se "agarra" automaticamente ao objeto, mesmo que o cursor não passe exatamente em cima dele.

Num exemplo, caso haja um rosto numa foto, você pode tentar selecionar aquele rosto contornando ele com a ferramenta, durante que a cor do fundo seja diferente da cor do rosto, a ferramenta vai entender que são dois objetos diferentes e se manter fixada somente ao rosto. Caso as cores sejam similares, a ferramenta pode não funcionar de maneira exata, nesse caso mais vale os outros laços citados anteriormente. Abaixo segue um exemplo de uma seleção qualquer utilizando a ferramenta (os pequenos pontos cinzas ao redor do urso foram originados pela ferramenta, no exemplo a seleção não foi fechada).

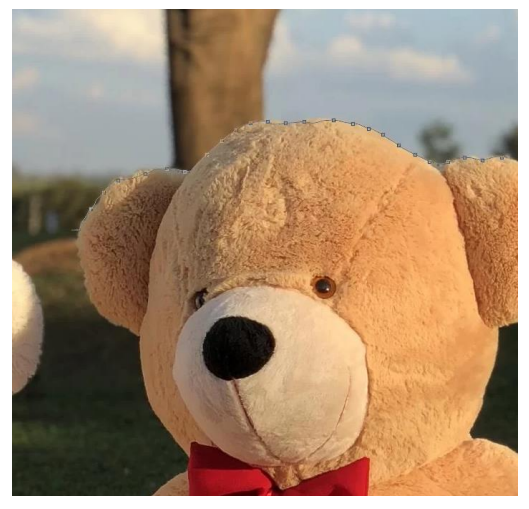

# <span id="page-10-0"></span>**4.4. Seleção Rápida:**

#### **Tecla de atalho: W**

A ferramenta de seleção rápida, como o próprio nome sugere, cria uma seleção tentando encontrar algum padrão na imagem, logo, ela tentará encontrar as bordas que limitam algum objeto ou cor e selecionar tudo que se enquadra nessas características. Para usá-la basta simplesmente arrastar o cursor onde desejar, clicando em mais lugares a seleção fica maior, mas caso queira excluir algo da seleção, basta segurar a tecla **ALT**  enquanto seleciona algo. Apesar da explicação um pouco confusa, é bem mais simples de entender uma vez que você experimente usar a ferramenta. Abaixo segue um exemplo de uma seleção qualquer utilizando a ferramenta.

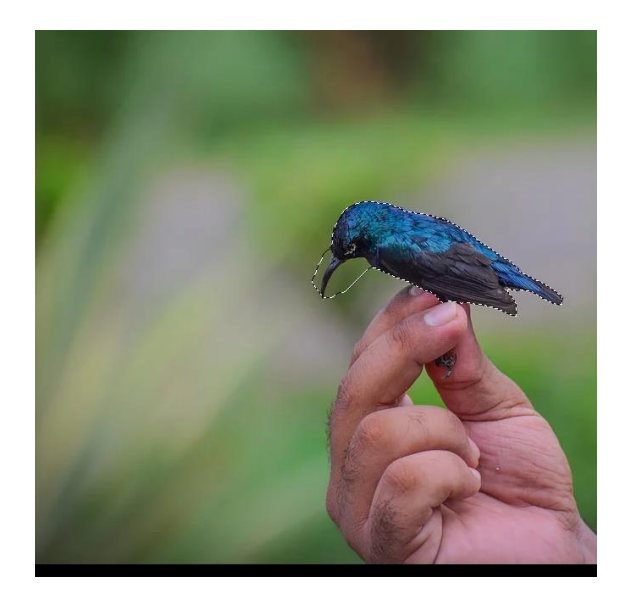

# <span id="page-10-1"></span>**4.5. Varinha Mágica:**

#### **Tecla de atalho: W**

Essa ferramenta é uma das ferramentas de seleção mais úteis. Basicamente com apenas um clique, ela irá criar uma área de seleção baseada nas cores dos pixels do lugar apontado. Isso significa que ao clicar em um ponto de uma determinada cor, a ferramenta adicionará a seleção todos elementos de cores iguais ou similares que estão conectados aquele ponto (um exemplo pode ser selecionar o céu em uma foto). Caso a seleção não tenha ficado perfeita, basta utilizar em conjunto a tecla **SHIFT** para adicionar algo ou a tecla **ALT** para excluir. Abaixo segue um exemplo de uma seleção qualquer utilizando a ferramenta.

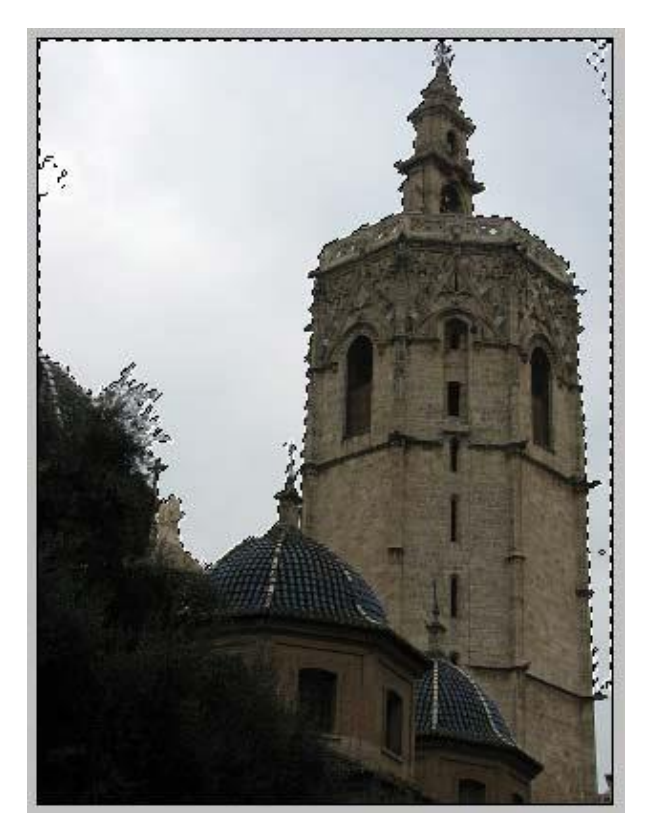

# <span id="page-11-0"></span>**4.6. Ferramentas de Corte:**

# **4.6.1. Corte Demarcado:**

#### <span id="page-11-1"></span>**Tecla de atalho: C**

Esse corte serve para você escolher uma certa área na imagem a qual você quer manter, sendo ela em formato retangular. Primeiramente a ferramenta seleciona toda imagem, e você a remodela da maneira que achar necessário. Abaixo segue um exemplo de uma seleção qualquer utilizando a ferramenta.

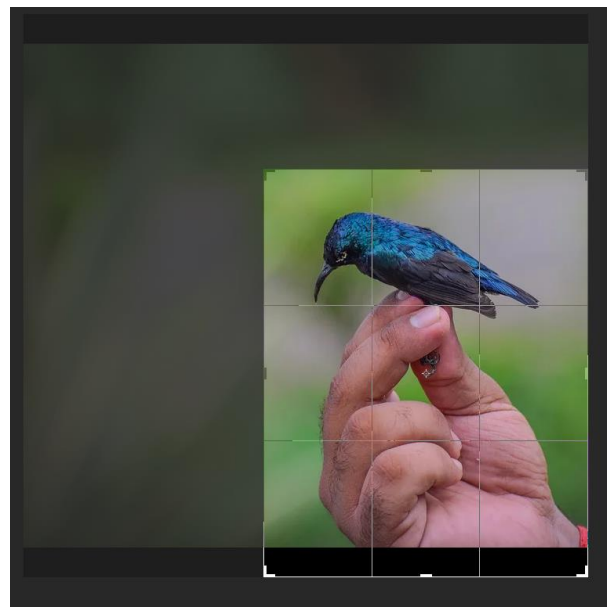

#### **4.6.2. Corte em Perspectiva:**   $\mathbb{H}$

#### <span id="page-12-0"></span>**Tecla de atalho: C**

Este corte serve para redefinir a perspectiva pela qual seu objeto é visualizado. Basicamente você irá selecionar a área a qual quer que a ferramenta corrija e ela fará o resto para você. É um pouco difícil de explicar em palavras, mas as fotos abaixo irão trazer um melhor esclarecimento da ideia da ferramenta.

Note que o pedaço de papel está distorcido, sendo visualizado por cima, após a ferramenta ser utilizada, nós o enxergamos como estivesse de frente. Obviamente esse foi um uso simples, cada foto exigirá um nível de complexidade diferente.

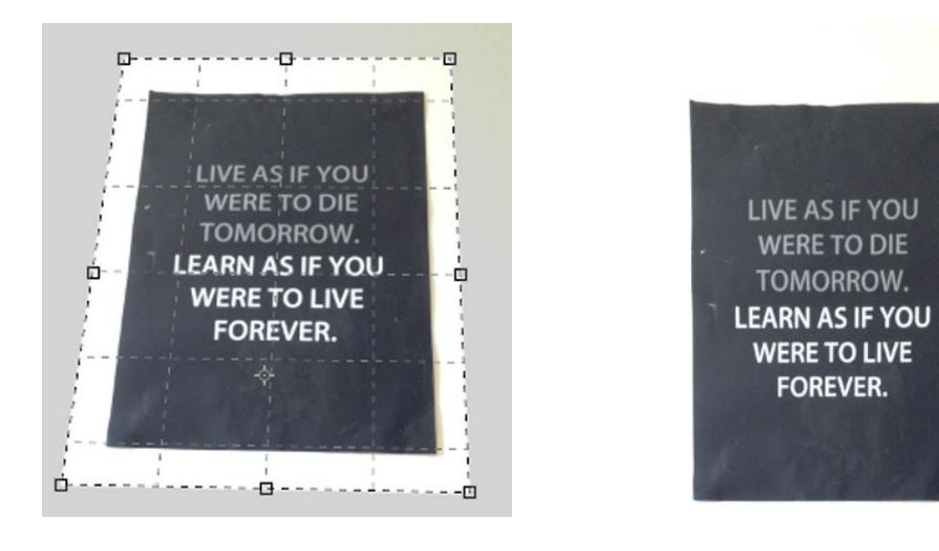

**4.6.3. Fatia e Seleção de Fatia:**

### <span id="page-12-1"></span>**Tecla de atalho: C**

Essa ferramenta já é um pouco mais complexa então não irei me aprofundar muito sobre ela. Basicamente ela serve para selecionar uma ou mais partes de uma imagem e salvá-las de maneira individual, é bem utilizada para catálogos de produtos ou também marketing digital.

Vamos vê-la em um exemplo prático. Na imagem abaixo temos três taças diferentes. Foram criadas na volta de cada taça uma fatia, as quais demarcavam as áreas que seriam exportadas futuramente.

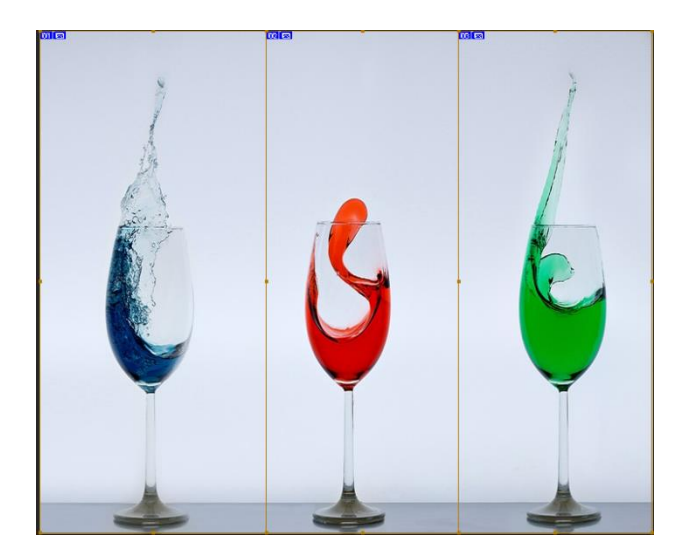

Cada um desses retângulos demarcados pelas linhas de cor marrom, são diferentes fatias. Para selecionar alguma delas novamente, você deve usar a ferramenta seleção de fatia, com ela você pode excluir ou modificar cada fatia individualmente.

Após escolhidas as fatias, basta ir em "Arquivo" e depois em "Salvar para Web".

A aba abaixo será aberta, aqui você só precisa selecionar as fatias que deseja exportar e o formato no qual deseje que elas sejam exportadas.

Neste exemplo, cada fatia será exportada individualmente, gerando três diferentes imagens, cada uma de uma taça.

Vale avisar que caso alguma área da imagem esteja fora das fatias, ela irá também virar uma outra fatia, a qual não precisa ser selecionada para exportação caso não seja necessário.

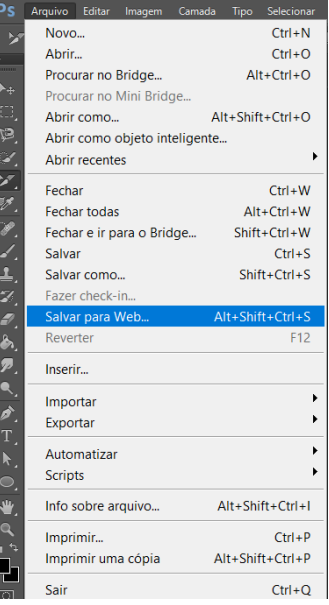

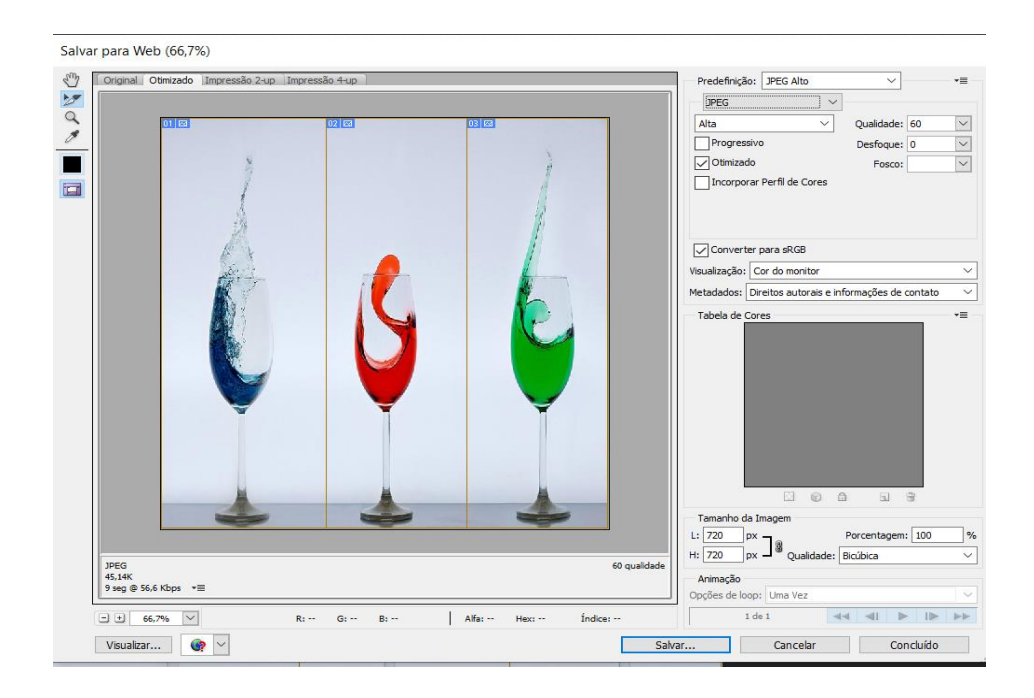

# <span id="page-14-0"></span>**4.7. Conta Gotas:**

#### **Tecla de atalho: I**

Esse creio que seja a ferramenta mais simples e que consta em praticamente todos programas de edição gráfica. O conta gotas serve unicamente para indicar com exatidão qual a cor existente em um determinado ponto.

Ao clicar no local desejado aquela cor vai ser automaticamente demarcada como a cor do seu plano e primário (que é o quadradinho que aparece posteriormente na  $\Box$  mesma coluna de ferramentas) ou para o plano de fundo, caso você segure a tecla **ALT**.

Quando for escolher uma cor, se continuar pressionando o botão esquerdo do mouse, um círculo irá aparecer. A cor que aparece na parte inferior, é a ultima cor selecionada, e a cor na parte superior, a cor que está sendo selecionada atualmente.

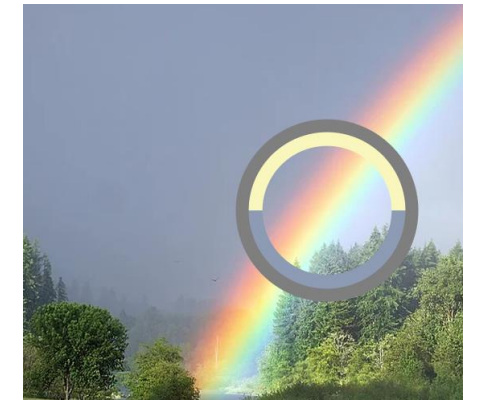

Caso você deseje saber exatamente a cor escolhida, você pode clicar no ícone do plano onde a cor está aplicada (primário ou de fundo) e ali ver o código que identifica aquela cor, caso queira usá-la novamente.

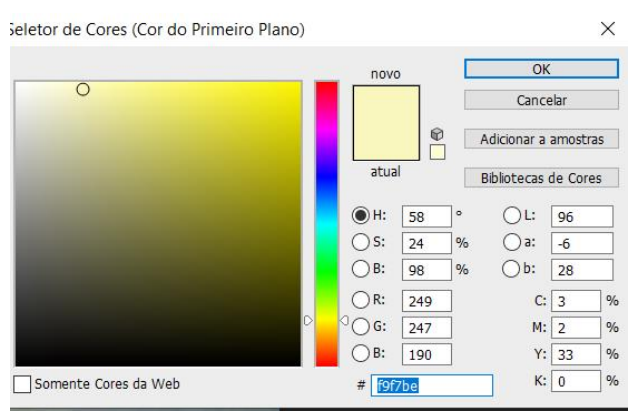

**OBS: A ferramenta conta gotas para material 3D não será abordada aqui, pois a parte 3D já se enquadra num nível mais avançado do programa.**

### <span id="page-15-0"></span>**4.8. Classificador de Cores:**

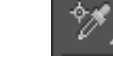

#### **Tecla de atalho: I**

Essa ferramenta é bem simples e tem um similar funcionamento com o conta gotas, a única diferença é que você pode salvar diferentes cores dos locais escolhidos, ou seja, você clica em algum ponto da imagem, a ferramenta irá definir a cor existente naquele ponto e irá salvar os dados daquela cor para você usar posteriormente. Você pode criar vários pontos para salvar várias cores ao mesmo tempo.

Na foto abaixo, cada número é um ponto, e ao lado são mostradas as informações referentes aquela cor caso você queira usá-la.

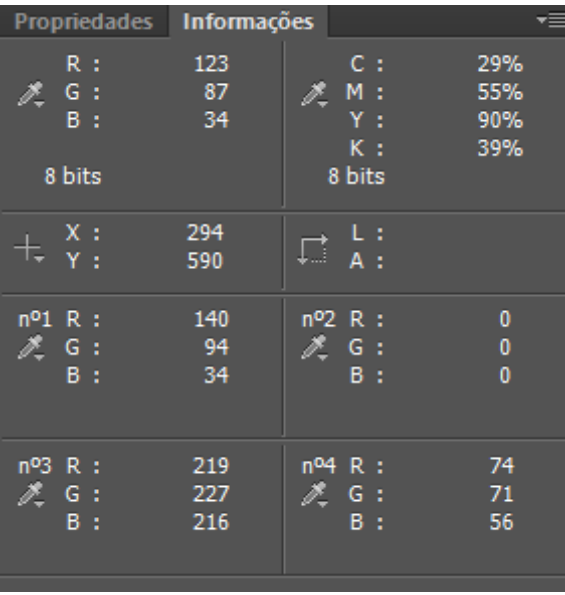

#### <span id="page-16-0"></span>**4.9. Régua: Tatal**

#### **Tecla de atalho: I**

Assim como na vida real, a régua no programa serve para media distâncias, ela demarca pontos ne escala X,Y e a distância entre ele, o ângulo, entre outras informações. Porém, existe uma ferramenta similar que são as réguas de apoio. Essas réguas poder ser ativadas através do atalho **Control+R**. Elas ficam posicionadas a esquerda e acima da imagem, e você pode utilizar a ferramenta de mover para clicar nelas e delas arrastar uma linha auxiliar que servirá também como régua para você. Dessa maneira você pode reposicionar objetos de uma maneira bem mais simples.

Abaixo estão imagens da ferramenta régua normal e depois das réguas auxiliares.

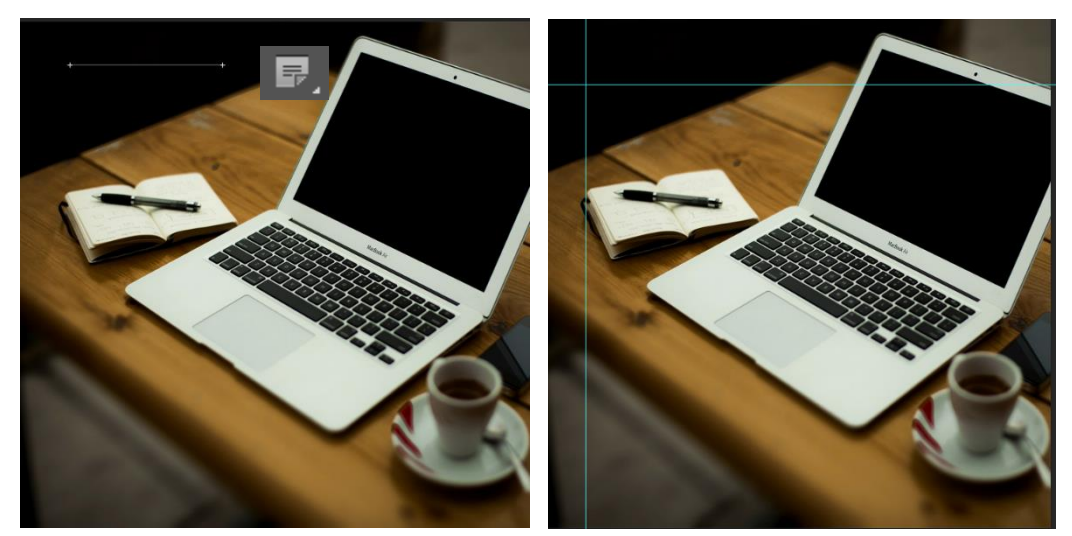

<span id="page-16-1"></span>**4.10. Notas: Tecla de atalho: I**

Como o próprio nome diz essa ferramenta serve para criar notas, lembretes para que você não esqueça de alguma mudança que fez. É útil também caso você compartilhe o projeto com alguma pessoa e queira deixar ela a par de qualquer modificação.

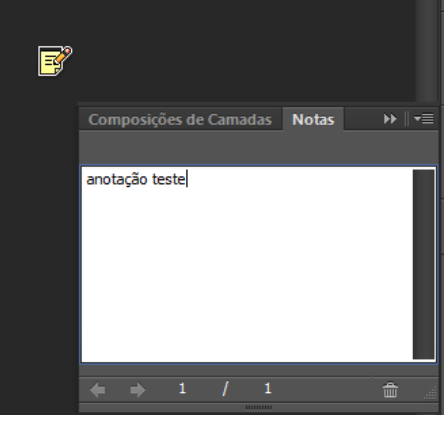

# <span id="page-17-0"></span>**4.11. Contagem:**

#### **Tecla de atalho: I**

Essa ferramenta tem o objetivo de criar marcações na forma de números na imagem, para indicar certos lugares. Pode ser usada em conjunto com a ferramenta de notas para indicar algo com maior precisão.

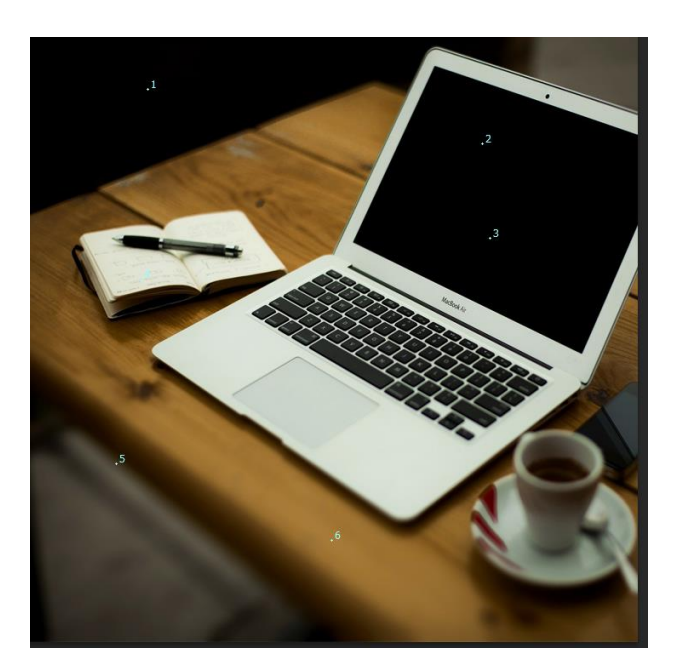

# <span id="page-17-1"></span>**4.12. Recuperação para Manchas e Recuperação:**

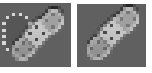

#### **Tecla de atalho: J**

Essa ferramenta é uma das mais incríveis do programa, ela corrige e substitui partes da imagem automaticamente através de dados obtidos por outros pontos. Ela é perfeita para corrigir imperfeições ou coisas do tipo. Repare na foto abaixo, a garota na nela possui diversas espinhas no rosto, caso nós quiséssemos retirar essas espinhas, seria possível? Sim, com essas ferramentas seriam.

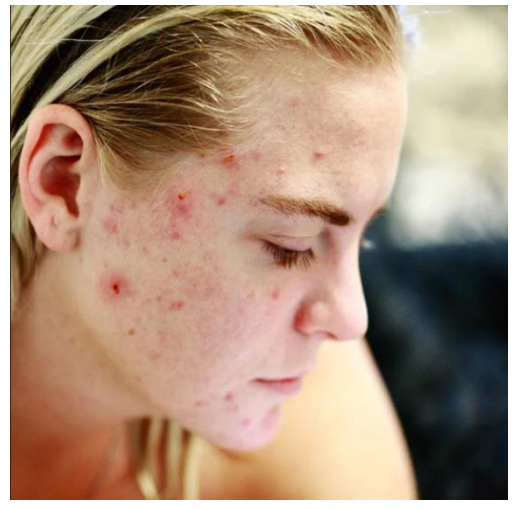

Com a ferramenta de recuperação de manchas selecionadas, eu simplesmente clico e arrasto o cursor no local que eu quero que seja substituído, a ferramenta automaticamente criará um padrão com o que há na volta e substituirá da melhor maneira possível. Procure sempre usar áreas pequenas, quanto menor a área melhor será o efeito.

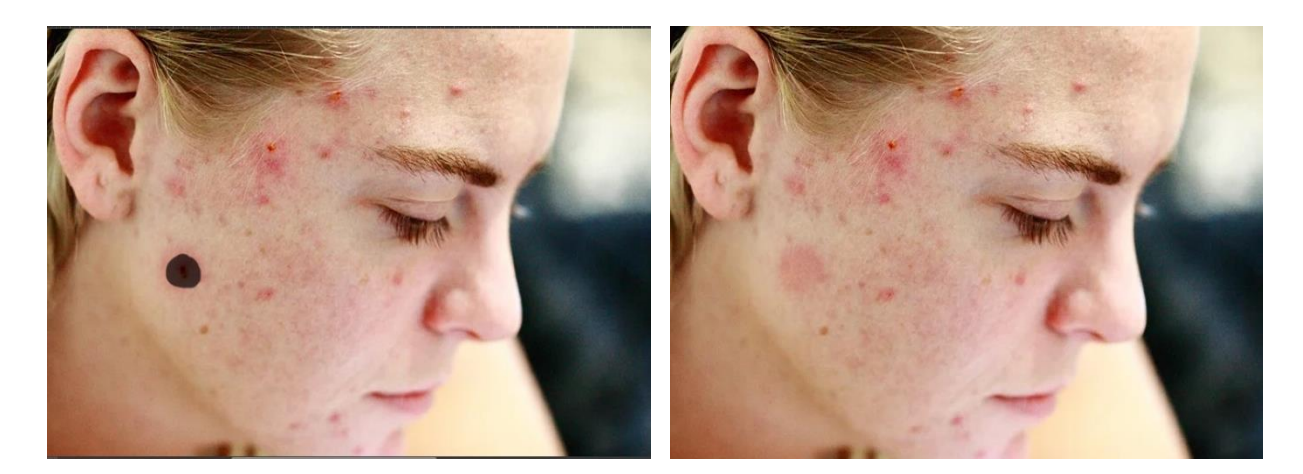

Agora se usarmos a ferramenta de pincel de recuperação, o programa não irá escolher automaticamente o padrão para usar como substituto, você que irá. Para isso, pressione a tecla **ALT** e clique no local próximo ao local que deseja substituir, o melhor é clicar em algum ponto que possua as características que você quer utilizar. Agora o programa anotou esse padrão, basta você clicar e arrastar o cursor em cima da área desejada e ele fará a substituição.

Ela alcança resultados mais precisos, já que é você quem escolhe o padrão desejado. Após terminar, veja bem como fica a garota no antes e depois.

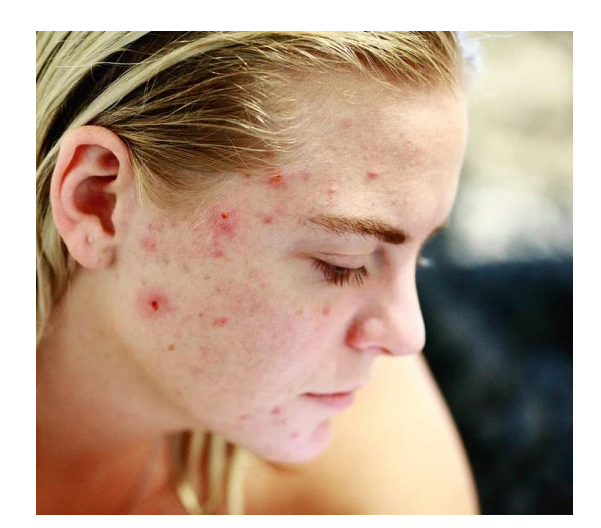

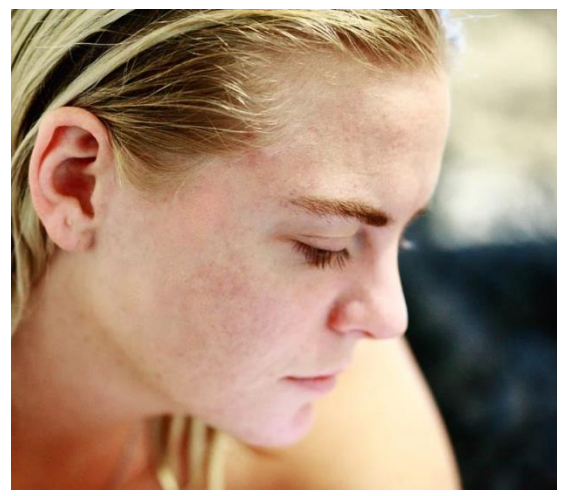

# <span id="page-19-0"></span>**4.13. Correção:**

#### **Tecla de atalho: J**

Essa ferramenta é bem similar a anterior, porém ela serva para áreas maiores, mas os efeitos não são taão precisos. É recomendado utilizar essa ferramenta somente se na imagem as propriedades de cada ponto não forem muito distintas.

No exemplo a seguir vamos supor que eu queira eliminar as linhas de expressão que estão presentes na teste deste homem.

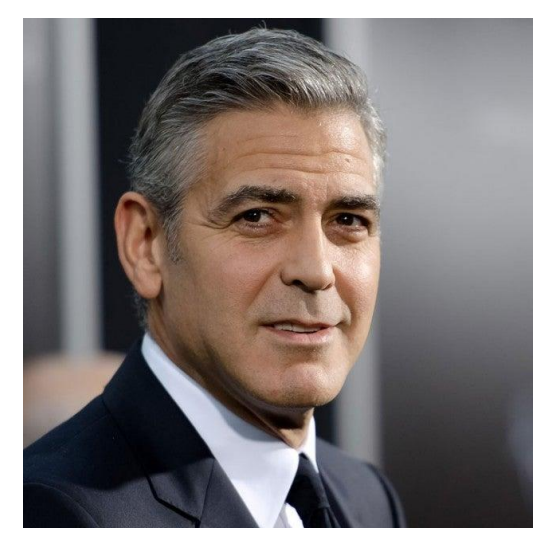

Para isso selecionamos a ferramenta e então desenhamos a mão livre a área que desejamos que seja substituída. Após isso, clicamos em cima da área e arrestamos ela para o local o qual queremos que tome seu lugar.

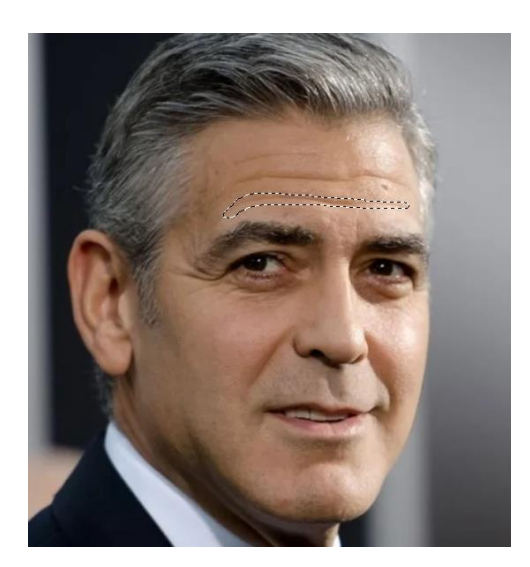

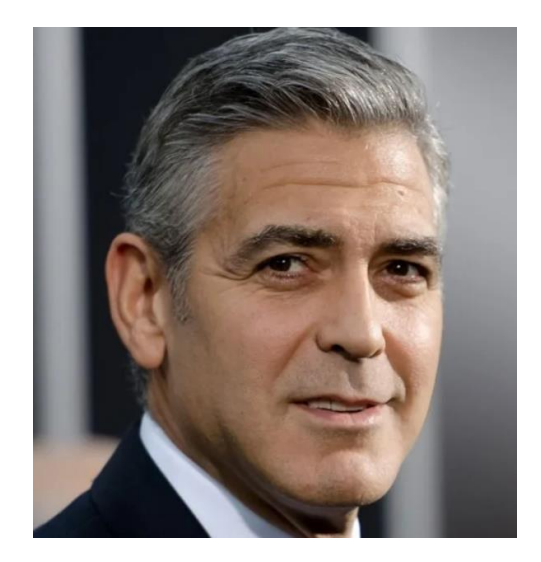

Podemos ver que a linha de expressão inferior foi substituída de maneira razoável. Caso você tente arrastar a área selecionada para outro local que não possua a mesma coloração desejada, não se preocupe, a ferramenta corrige a cor automaticamente, você só deve se preocupar em escolher uma área com características semelhantes a área que quer substituir.

# <span id="page-20-0"></span>**4.14. Mover Sensível a Conteúdo:**

#### **Tecla de atalho: J**

Essa ferramenta também serve para substituir certas partes da imagem, mas ela é bem mais "inteligente". O que ela faz é basicamente mover algum objeto da imagem para outro local e então preencher o local antigo com algum padrão definido através das características do restante da imagem.

Aconselho antes de utilizá-la que crie uma nova camada, para fazer isso de maneira rápida utilize as teclas **Control+Shift+N**. Dessa maneira, além de poder mover algum objeto, também terá a possibilidade de exclui-lo da imagem.

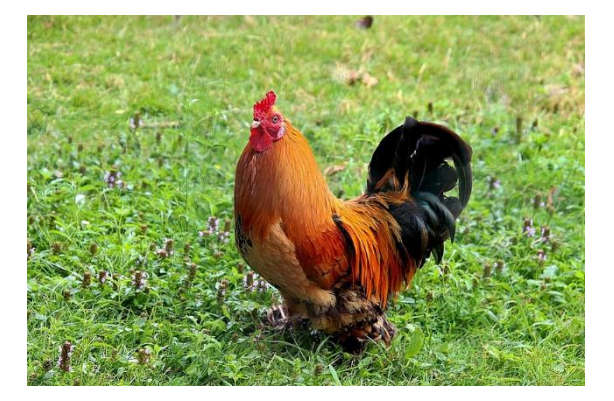

Utilizarei como exemplo a foto deste galo abaixo:

Agora criando uma seleção no contorno do animal, posso simplesmente movêlo para outro local, e caso eu queira também poderei exclui-lo após a movimentação, contudo que não tenha cancelado a seleção.

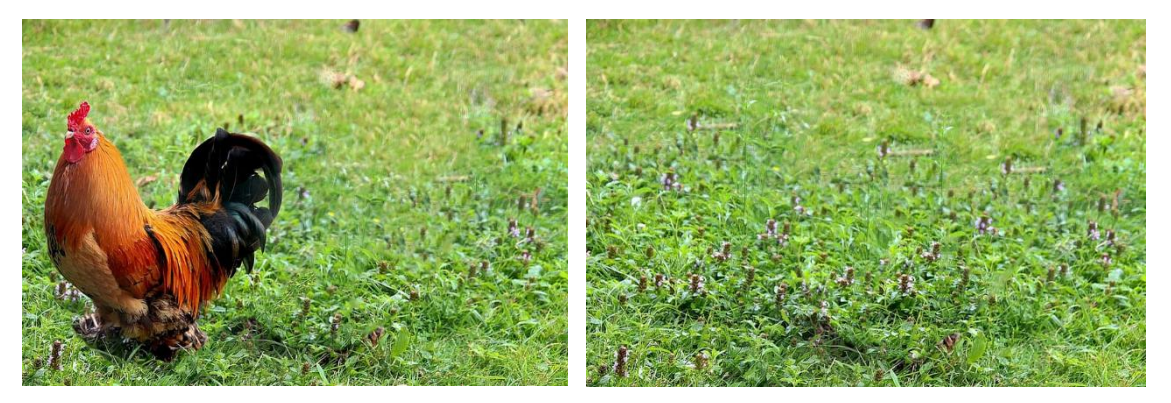

Perceba que na primeira imagem o animal foi movido para o lado, e na segunda foi completamente removido, mesmo assim, nossa imagem parece que nem sofreu modificações. Novamente, quanto mais semelhante for a foto em seu total, melhor será a substituição.

### <span id="page-21-0"></span>**4.15. Olhos Vermelhos:**

#### **Tecla de atalho: J**

Essa ferramenta é bem específica, ele serve para corrigir aqueles famosos "olhos vermelhos" que acontecem em fotos. O flash da câmera bate em nossos olhos, ilumina os vasos de sangue atrás das pupilas e por isso nossos olhos ficam avermelhados. Usando uma foto como exemplo, basta você selecionar uma área que abranja todo olho da pessoa e então aplicar o efeito.

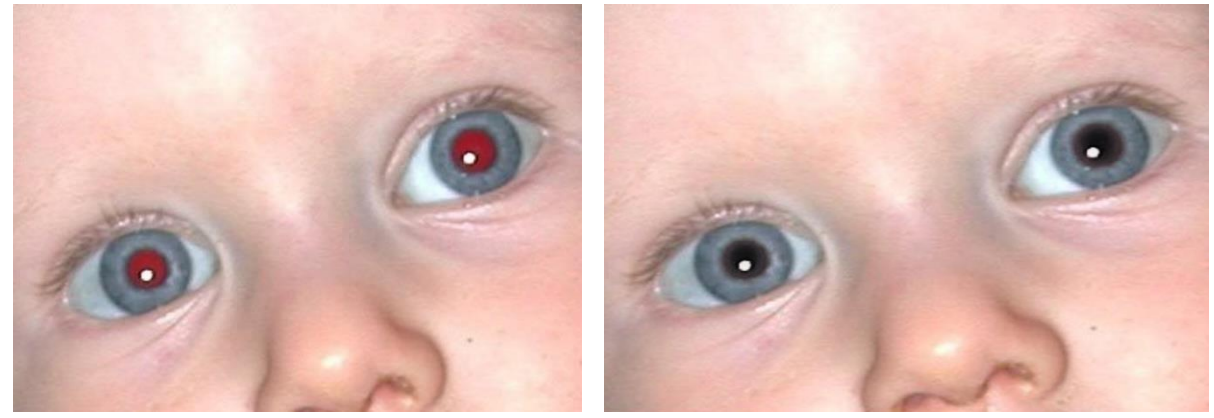

Claramente percebemos que o problema foi corrigido facilmente, porém cada foto é um caso diferente, muitas vezes pode ser que o efeito funcione para um olho e para o outro não, por isso é muito importante que você modifique as propriedades da ferramenta para cada situação, são elas "tamanho da púpila" e "intensidade do escurecimento". O mais fácil é ir testando até que você fique feliz com o resultado. Essas propriedades podem ser encontradas na parte superior da tela.

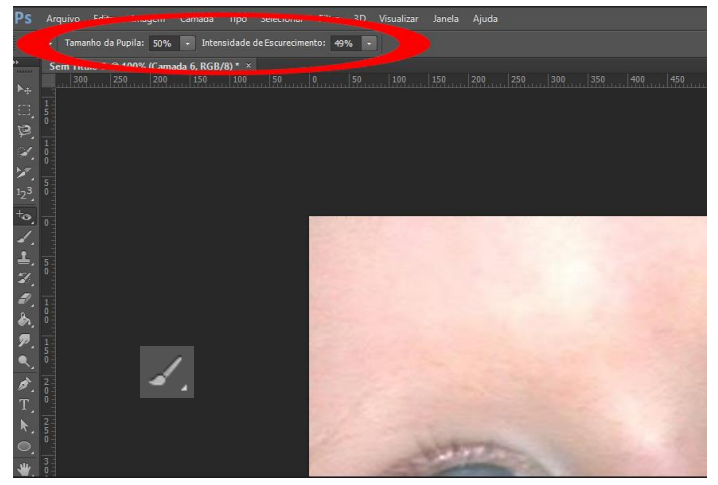

# <span id="page-22-0"></span>**4.16. Pincel:**

#### **Tecla de atalho: B**

O pincel é uma ferramenta bem importante no fotoshop, assim como na vida real, serve para pintar por cima de algum plano com alguma cor selecionada. A diferença é que aqui nós temos uma infinidade de possibilidades a serem escolhidas.

Não só você pode modificar as propriedades do pincel, como o tamanho, opacidade, fluxo, modo, entre outras coisas. É impossível abordar sobre para que serve cada opção nesta apostila, pois são dezenas e dezenas, a melhor maneira de entender é ir mudando as definições e experimento. Estas opções podem ser encontradas logo acima da imagem.

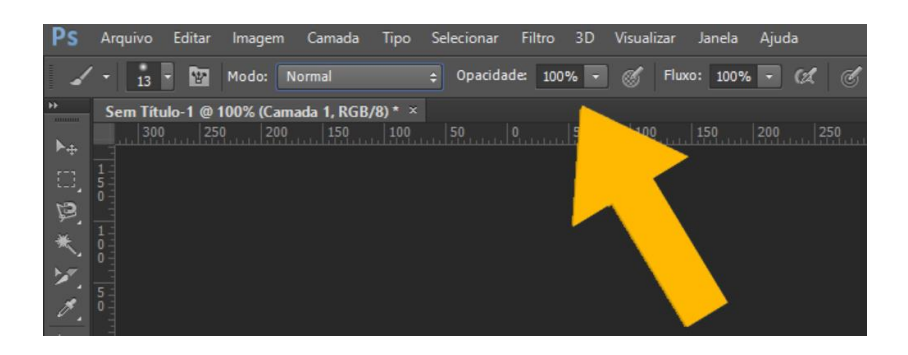

Existem também diversas predefinições de pinceis já criados, logo você também pode optar por alguma que te agrade mais. Para isso, é só clicar na opção de predefinições de pincel e aparecerão várias para você. Também é possível criar sua própria predefinição de pincel clicando na opção marcada abaixo.

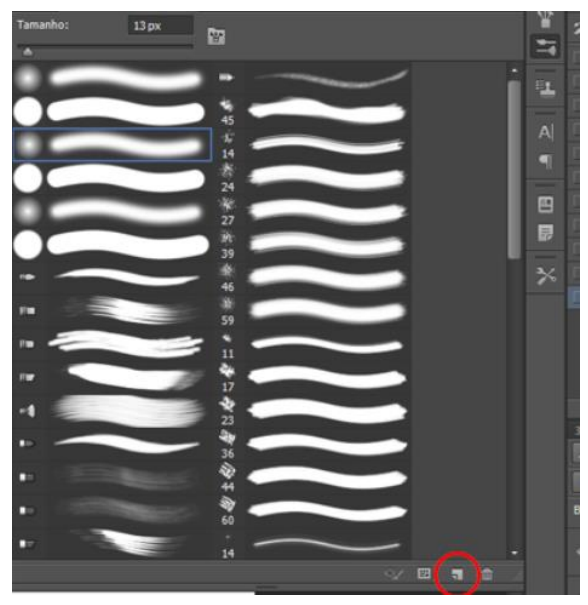

Caso a opção de predefinição não esteja aparecendo para você no canto direito, bata ir na opção "janela" na parte superior da tela e depois selecionar a opção "predefinição de pincel".

<span id="page-23-0"></span>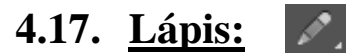

**Tecla de atalho: B**

Felizmente não há necessidade de explicar esta ferramenta com maiores detalhes, pois ela funciona quase de maneira idêntica ao pincel. Obviamente as duas em diferenças, assim como na vida real o traço de um lápis é mais rígido do que de um pincel, porém isso pode ser alterado nas predefinições, as quais são acessadas na mesma opção referente as predefinições de pincel, as mesmas predefinições funcionam para as duas ferramentas.

Novamente, a melhor maneira de entender é experimentando as diversas opções disponíveis.

# <span id="page-23-1"></span>**4.18. Substituição de Cor:**

#### **Tecla de atalho: B**

Como o próprio nome diz, esta ferramenta serve para substituir a cor de algum objeto por outra, de uma maneira bem fácil e rápida, mantendo todos aspectos da pintura original. Apesar de possuir diversas opções para se trabalhar, aconselho que usem as configurações abaixo, pois são as que funcionam melhor na maioria dos casos (com exceção do tamanho do pincel).

$$
\mathbb{P} \setminus \mathbf{v} = \mathbf{g}_4 \mathbf{v} \quad \text{Modo:} \quad \text{Cor} \quad \mathbf{v} = \mathbf{g} \quad \mathbf{g} \quad \mathbf{g} \quad \mathbf{g} \quad \mathbf{h} \quad \text{and} \quad \mathbf{h} \quad \text{Adi} \quad \mathbf{g} \quad \mathbf{h} \quad \mathbf{h} \quad \mathbf
$$

Primeiramente escolha a cor que deseja aplicar, para isso clique na cor do plano principal  $\begin{bmatrix} 1 & 1 \\ 1 & 1 \end{bmatrix}$  e muda para cor de sua escolha.

Com isso feito, basta passar o pincel por cima da cor que deseja substituir e o trabalho será feito. Porém vale avisar que você deve passar o pincel com calma para não acabar pintando nada fora do desejado. Para garantir uma precisão melhor, pode-se fazer uma seleção na volta da cor que se deseja substituir.

<span id="page-24-0"></span>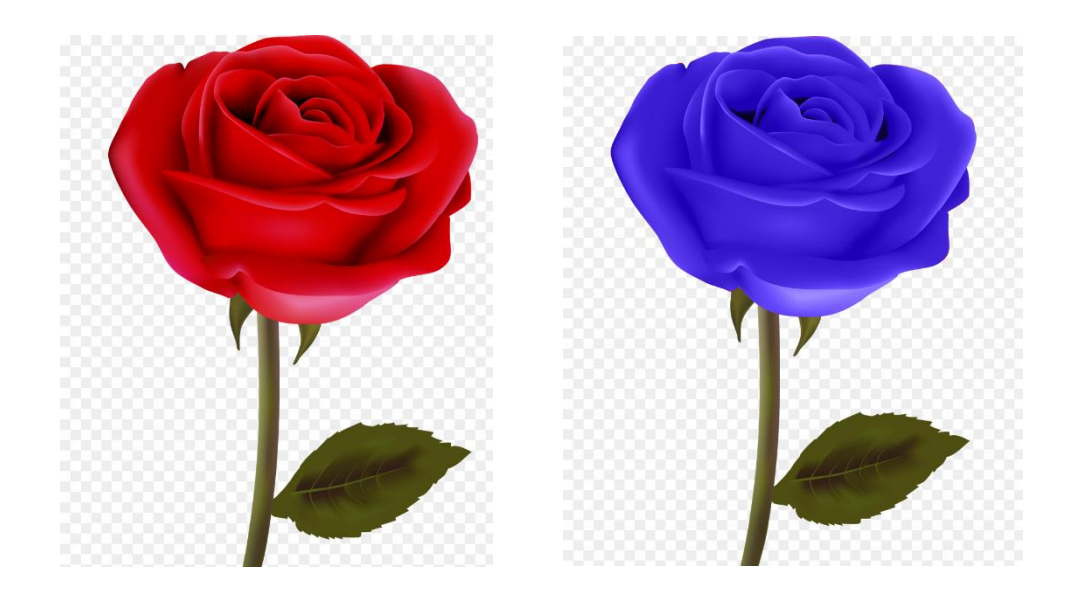

#### <span id="page-24-1"></span>**4.19. Pincel de Mistura:** 芝

#### **Tecla de atalho: B**

Essa ferramenta tem como principal objetivo misturar duas ou mais cores ao passar de um pincel na tela. Assim como em diversas outras ferramentas, é impossível eu demonstrar todas opções existentes para esta também.

Seleciona-se a cor que deseja substituir, e aplica-se ela no local onde você quer misturar as cores, dependendo das definições que você escolher para ferramenta, a mistura ocorrerá de maneira diferente.

#### <span id="page-24-2"></span>**4.20. Carimbo:**   $\pm$ .

### **Tecla de atalho: S**

A ferramenta carimbo serve para substituir uma parte da imagem por outra parte da mesma. Ela serve para preencher certos espaços vazios e remover certos defeitos da imagem. Para usá-la também possuímos diversos modelos de predefinições, igual aos pinceis.

As opções acima também são bem similares as dos pinceis e lápis, logo aconselho experimentar usá-las de diversas maneiras para maior aprendizado. Porém aconselho deixar marcada a opção "alinhada" para que uma colagem não se sobreponha sobre a outra.

Como exemplo prestem atenção nesse muro cobertos por plantas, no canto direito existe uma falha. Vamos supoer que eu quisesse encobrir essa falha e tapar esse buraco com plantar similares.

Utilizando a ferramenta carimbo, enquanto pressiono a tecla **ALT**, clico em algum local que tenha as características que desejo, e depois, clico sobre o local que quero substituir e arrasto o cursor pela área.

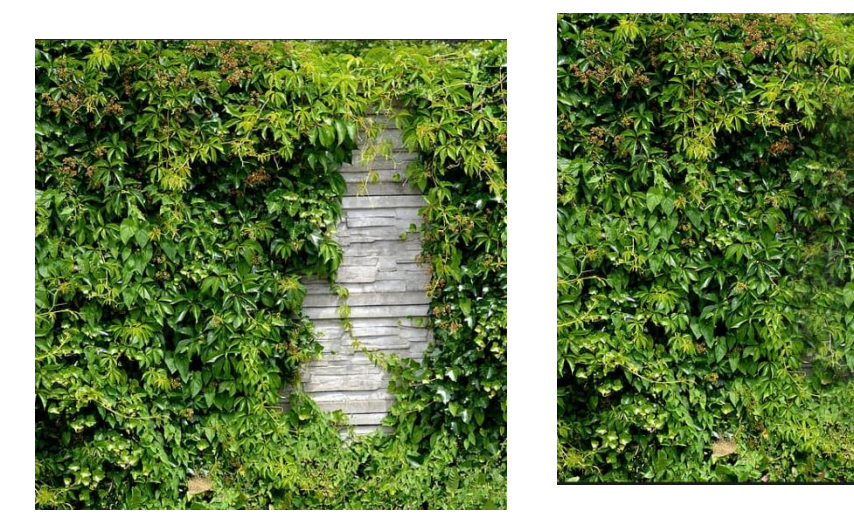

Pode não parecer, mas a imagem da direita foi feita apenas utilizando a ferramenta na imagem da esquerda. Se prestar bastante atenção, pode notar que as folhas que agora cobrem o buraco são uma exata cópia das plantas que se encontram na parte esquerda, porém é dificil de notar pelas caracerísticas ao redor também serem similares.

O uso depende muito para cada imagem, pode-se usar pontos ao redor para fazer com que a área substituída mantenha as mesmas características, ou pontos mais afastados, como foi o caso do exemplo, para que a repetição desses pontos não fique tão evidente.

# <span id="page-25-0"></span>**4.21. Carimbo de padrão:**

#### **Tecla de atalho: S**

Assim como o carimbo normal, essa ferramenta irá substituir certas áreas da imagem por outras, porém desta vez ela usará padrões. Existem alguns padrões que já vem definidos dentro do photoshop, porém você pode criar o seu próprio.

Vamos supor que eu tenha a imagem abaixo e queira tranformar ela em um padrão para usá-la posteriormente.

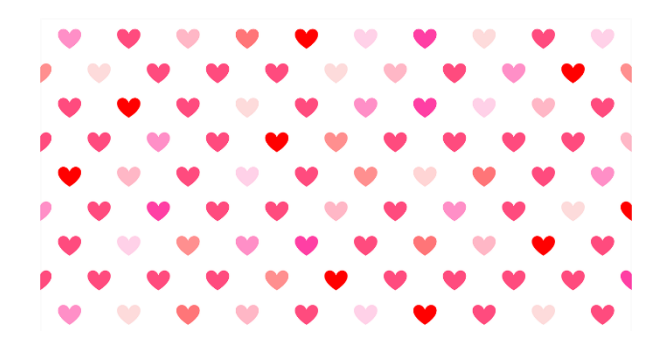

Para isso, basta clicar na opção de "editar" e depois escolher a opção "definir padrão", dê o nome escolhido e clique em "ok".

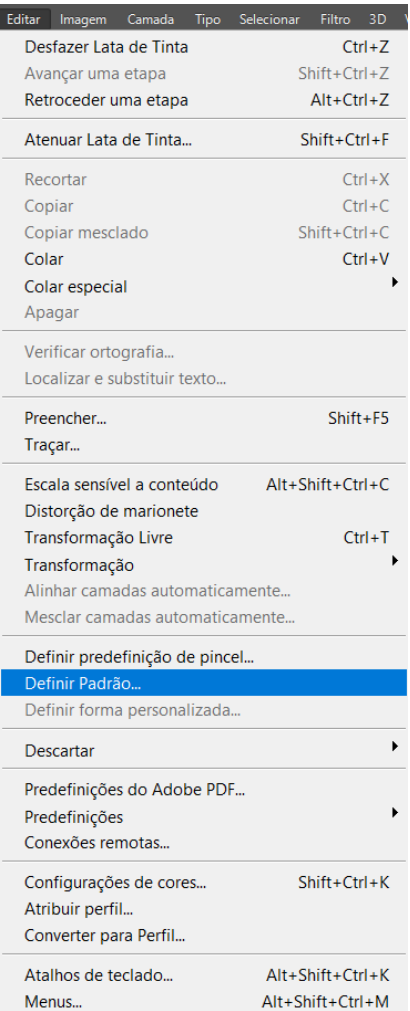

Após isso, basta selecionar seu novo padrão na opção de padrão na barra de ferramentas acima da imagem.

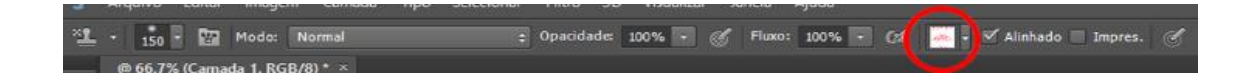

Com o padrão selecionado, basta clicar e arrastar o cursor por cima da área desejada e o padrão será pintado por cima dela.

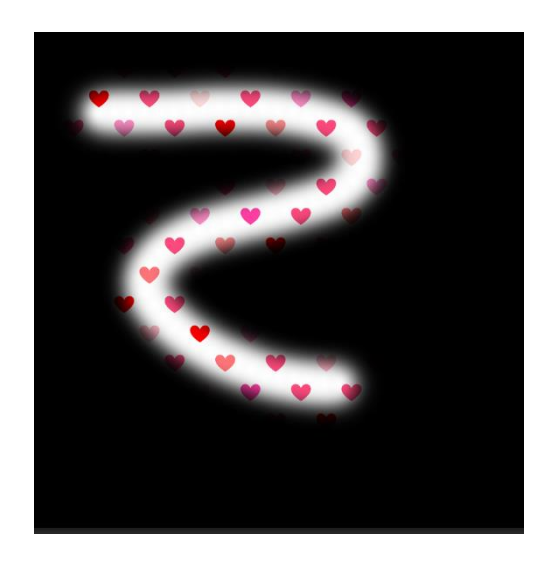

### <span id="page-27-0"></span>**4.22. Pincel do Histórico:**

#### **Tecla de atalho: Y**

Essa ferramenta é bem simples de explicar e de usar, basicamente ela funciona como um pincel, possui predefinições, mas dificilmente você irá usá-las. A ferramenta serve para retornar algo a seu ponto original.

Imagine que você está editando uma imagem, cometeu um erro, porém seguiu editando e só percebeu esse erro mais de cem passos depois. Não tem como voltar tanto assim no histórico do programa pois ele tem um limite, e mesmo se voltasse perderia todos passos já feitos.

Com esta ferramenta, basta clicar e arrastar o cursor por cima da área que deseja limpar, e aquela área será transformada em como estava originalmente, apagando tudo que estava aplicado nela, isso inclui colagens, pinturas, efeitos, tudo.

É bem útil para diversas situações, não só para consertar algo, mas também para criar alguns efeitos.

### <span id="page-28-0"></span>**4.23. Pincel História de Arte:**

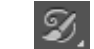

#### **Tecla de atalho: Y**

Essa ferramenta já é um pouco mais difícil de ser usada e honestamente é bem difícil que você a use. Ela basicamente serve para criar certos efeitos por cima da imagem que você está trabalhando, esses efeitos se assemelham muito como uma pintura a óleo na vida real.

Dentre as várias opções que existem nessa ferramenta, novamente sugiro que vocês experimentem diferentes funções para que vejam o que acontece, mas vou dar um exemplo a baixo para melhor visualização.

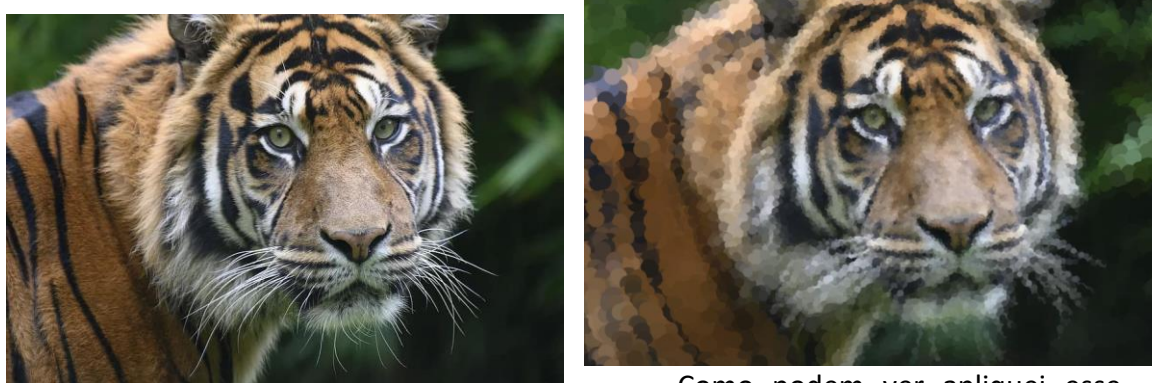

Como podem ver apliquei esse

efeito de "borrão", quanto mais pro centro, menor era o tamanho do pincel que escolhi e mais fiel ficou a imagem, quanto mais pras bordas mais o efeito foi aplicado. Para que você possa realizar esse efeito, primeiro tem que selecionar a camada de onde você quer que a ferramenta tire as suas amostras, para isso é só clicar na etapa a qual você que quer escolher dentro do histórico e o ícone da ferramenta será exibido ao lado, como na figura abaixo.

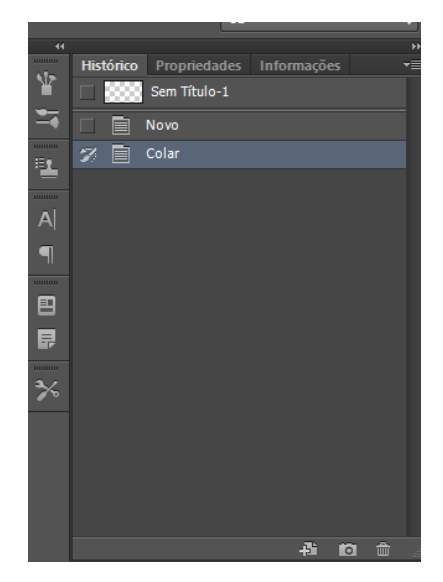

Novamente, não se usa muito essa ferramenta, mas é bom saber que ela existe.

# <span id="page-29-0"></span>**4.24. Borracha:**

#### **Tecla de atalho: E**

A ferramenta borracha serve basicamente para apagar algo em sua imagem, ela irá deletar aquilo que você desejar somente clicando e arrastando seu cursor no local desejado, é realmente bem simples de ser usada.

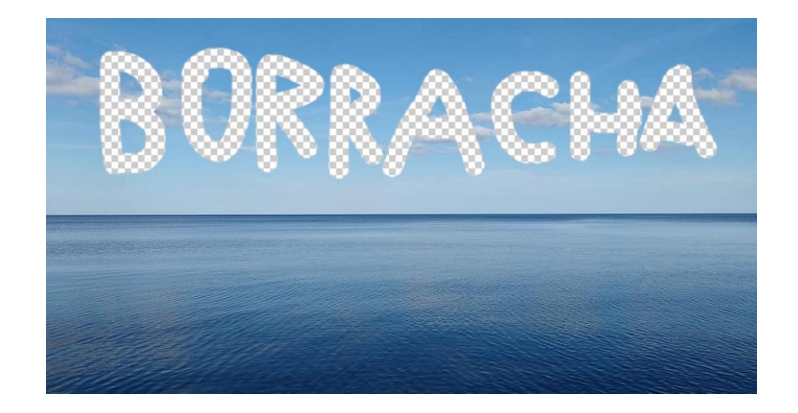

# <span id="page-29-1"></span>**4.25. Borracha de Plano de Fundo:**

#### **Tecla de atalho: E**

Essa ferramenta assim como a borracha serve para apagar certas partes da sua imagem, porém ela apaga levando em conta a cor escolhida. Vamos tomar a imagem abaixo como exemplo, você tem um céu azul e quer apaga-lo da imagem, mas demoraria muito apagar ele com a borracha normal.

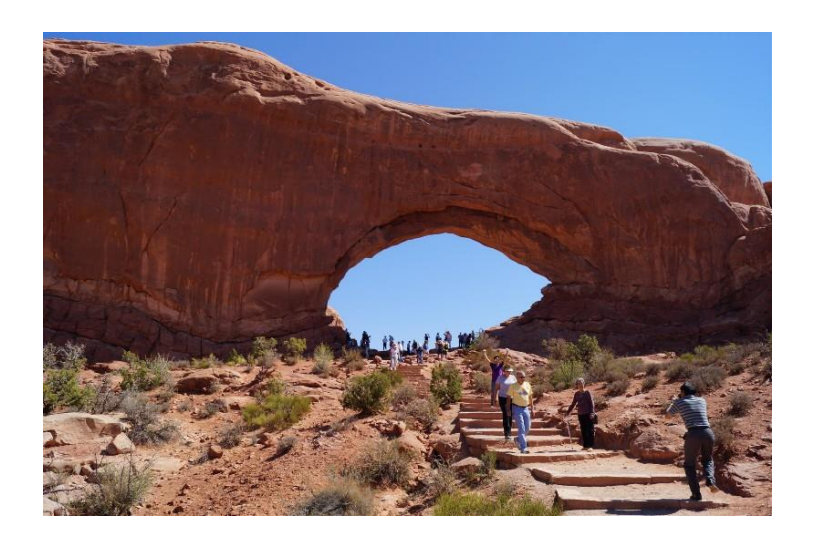

Com a borracha de plano de fundo basta selecionar a cor da amostra que você deseja apagar (para isso segure a tecla **ALT** e clique na cor escolhida) e então arrastar o cursor sobre a imagem. Vale realçar que essa ferramenta também tem diversas opções, então experimente diferentes combinações, para retirar o céu nesta foto utilizei essas propriedades.

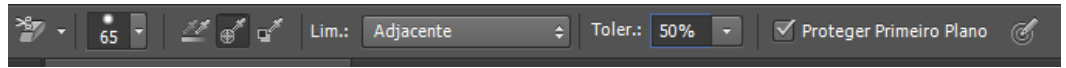

E o resultado obtido foi o seguinte:

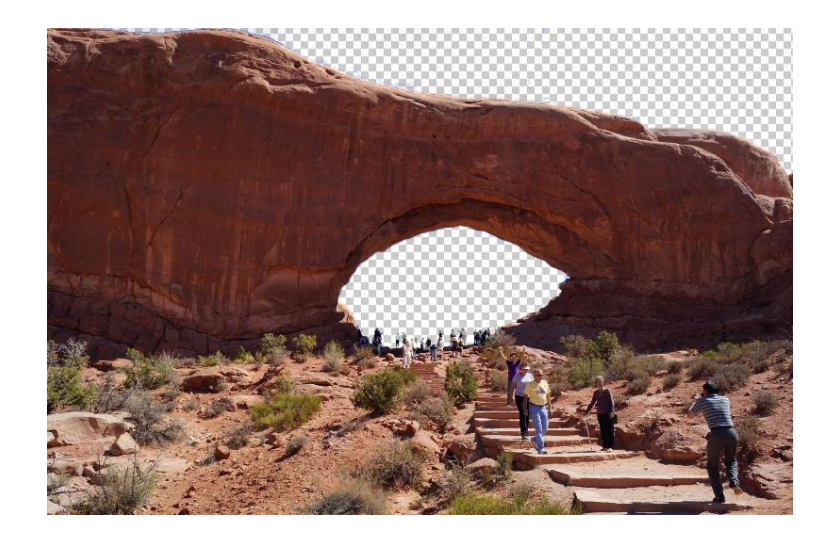

### <span id="page-30-0"></span>**4.26. Borracha Mágica:**

#### **Tecla de atalho: E**

A última das borrachas realmente é a mais útil, ela simplesmente apaga da imagem tudo que possuir a cor a qual você deseja excluir. Então vamos levar como referência a imagem da montanha acima. Bastaria eu clicar uma vez no céu, e toda cor azul da imagem seria apagada em um instante.

Claro, dependendo das características que você escolhe isso pode mudar, assim como a tolerância para a cor apagar, se a opção "adjacente" está ativa (a qual impede que a ferramenta apague cores que não estão diretamente ligadas a cor selecionada), entre outras propriedades.

# <span id="page-30-1"></span>**4.27. Degradê:**

#### **Tecla de atalho: G**

A ferramenta degradê serve para criar transições entre duas ou mais cores de maneira suave ou não. Ela é mais usada para criar efeitos mais chamativos e deixar sua imagem mais bonita.

Nas opções acima da imagem existem diversas propriedades para serem alteradas, o principal é onde está a opção do tipo de degradê que será utilizada, na foto abaixo é a barra que vai da cor preta a branca.

 $\Rightarrow$  Opacidade: 100%  $\rightarrow$  Reverter  $\forall$  Pontilham.  $\forall$  Transpar.

Clicando exatamente em cima desta barra, irá abrir uma janela com diversas opções.

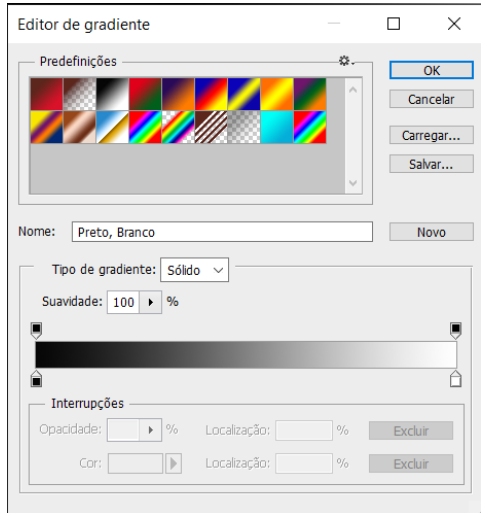

Cada um desses quadrados coloridos que você enxerga são um estilo de degradê predefinido, ou seja, já estão inclusos no programa. Para criar um novo estilo também é bem simples, está vendo a barra grande que vai da cor preta até a branca? Ela possui quatro pinos, os inferiores controlam as cores, você clica em cima de um pino e escolhe a cor que você quer que ele possua. A cor da esquerda irá se transformar na cor da direita, você pode controlar como isso aconteces com os pinos de cima, os quais modificam a intensidade da troca e a posição em que ela ocorre. Você pode mudar algumas outras características como suavidade e o tipo de gradiente.

Além do mais o gradiente não se restringe a duas cores, basta clicar ao lado de um dos pinos inferiores que você irá criar mais uma cor para adicionar ao seu degradê. Vale lembrar também que o degradê possui mais de um estilo, use aquele que te agrada melhor.

Para usar a ferramenta, basta clicar e arrastar o cursor. O primeiro ponto é onde o efeito começara, e o segundo onde ele acabará. Caso não preencha toda tela, ela será preenchida pelas cores das bordas do degradê escolhido.

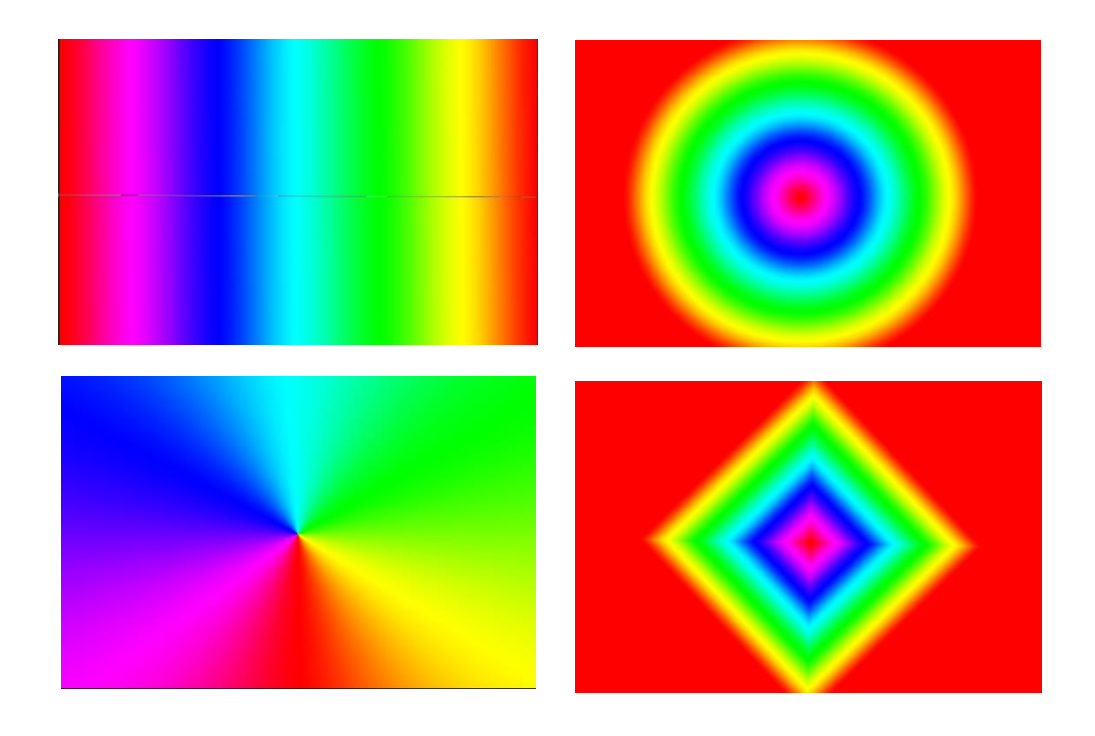

# <span id="page-32-0"></span>**4.28. Lata de Tinta:**

#### **Tecla de atalho: G**

A lata de tinta é uma ferramenta bem simples e como você imagina ela serve para pintar. Mais especificamente ela serve para preencher uma certa porção da sua imagem com a cor desejada, basta você selecionar a cor que deseja no seu plano principal e depois clicar sobre a área que deseja preencher.

Você pode pintar tanto áreas sem fundo, ou substituir alguma cor por outra, a lata de tinta irá preencher todo esse espaço com a cor desejada.

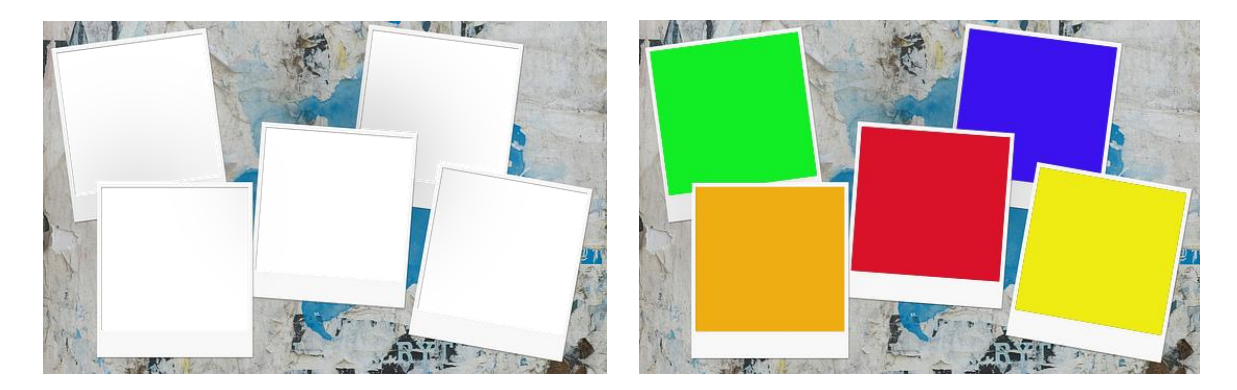

**OBS: A ferramenta conta gotas para material 3D não será abordada aqui, pois a parte 3D já se enquadra num nível mais avançado do programa.**

# <span id="page-33-0"></span>**4.29. Desfoque, Nitidez e Borrar:**

#### **Tecla de atalho: Não possui**

Essasa ferramentas são auto-explicativas, seus próprios nomes demonstram seus objetivos. Todas as três são utilizadas de uma maneira bem similar, basta selecionar o tamanho do seu pincel, clicar e arrastar seu cursor sobre a imagem e o efeito será aplicado.

Claro que dependendo do efeito desejado, talvez você tenha que mexer nas características da ferramenta, como na resitência por exemplo. Dando um exemplo sobre a ferramenta nitidez perceba o antes e depois do uso da ferramenta.

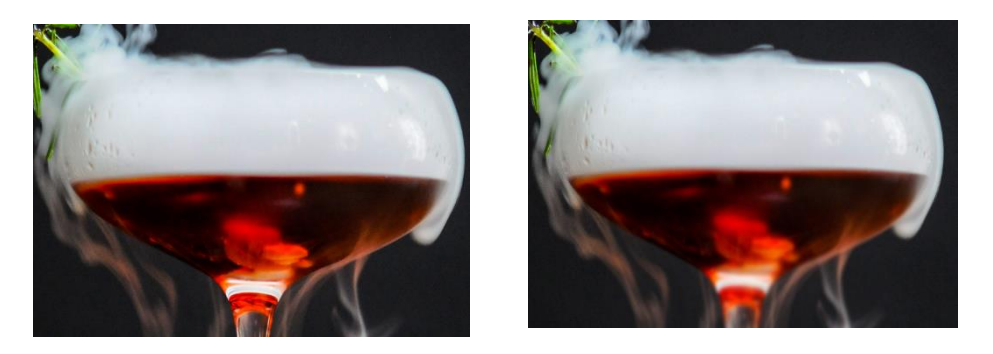

No efeito acima foi utilizada a ferramenta na parte inferior da taça, ou seja, na parte que contém o líquido. Nota-se que a imagem está mais embaçada, como um espelho no banheiro após um banho quente. Este foi o efeito do desfoque.

Agora irei utilizar a mesma imagem porém com o efeito de nitidez, preste atenção no antes e no depois.

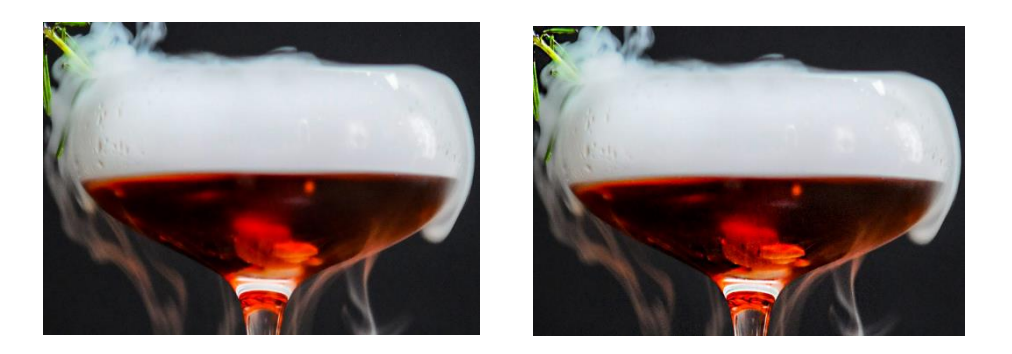

Talvez seja um pouco mais difícil notar a diferença entre as duas imagens, mas perceba que há diferença entre os objetos dentro dela. Na imagem da direita, conseguimos enxergá-lo de uma maneira melhor, mesmo a foto original estando borrada. Dependendo da imagem, o efeito será ainda mais claro, porém tome cuidado,

se usar demais os pixels da sua imagem podem "estourar", parecendo com aquelas imagens de televisão fora do ar. Esta foi a ferramenta nitidez.

Por último, vamos ver a ferramenta de borrar, essa é bem útil, imagine como se estivesse passando seu dedo molhado em cima de uma pintura. Vamos novamente comparar as imagens de antes e depois.

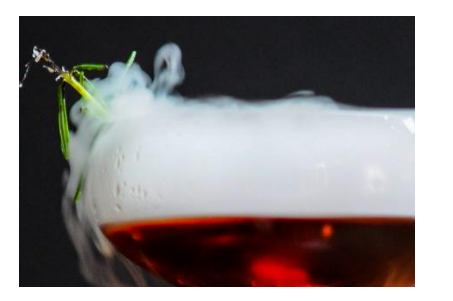

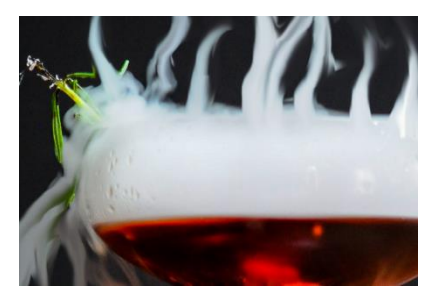

Simplesmente foram feitos vários cliques e arrastes em cima da fumaça para que ela fosse extendida em diversos locais. Obviamente está feito de maneira exagerada na foto mas isso foi somente para demonstrar a ferramenta. Imaginem como se eu tivesse passado meu dedo molhada por cima da fumaça e então ela tivesse borrado e ficado dessa maneira. Essa foi a ferramenta de borrar.

<span id="page-34-0"></span>**4.30. Subexposição, Superexposição e Esponja:** 

### **Tecla de atalho: O**

Essas três ferramentas também são muito similares, porém possuem efeitos um pouco diferentes.

cPara começar, vamos dar uma olhada na ferramenta de subexposição. O que ela fará, é basicamente clarear a sua imagem, a intensidade dependará das propriedades que você escolhe nas opções da ferramenta. Vamos olhar para um exemplo antes e depois.

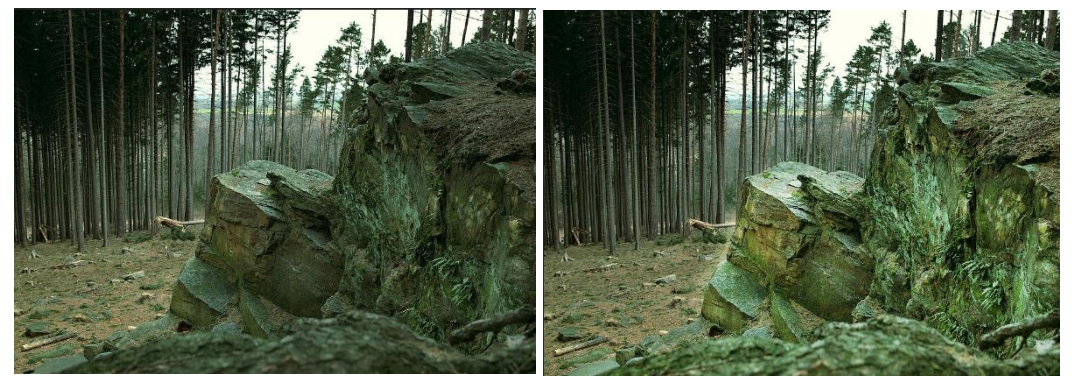

Acima o efeito foi aplicado somente nas rochas, é visível a mudança que ele causou, dependendo da imagem o efeito pode ser ainda mais aparente. Essa foi a ferramenta de subexposição.

Agora a ferramenta de superexposição faz justamente o contrário, ela escure sua imagem. Vejamos um exemplo do antes e depois.

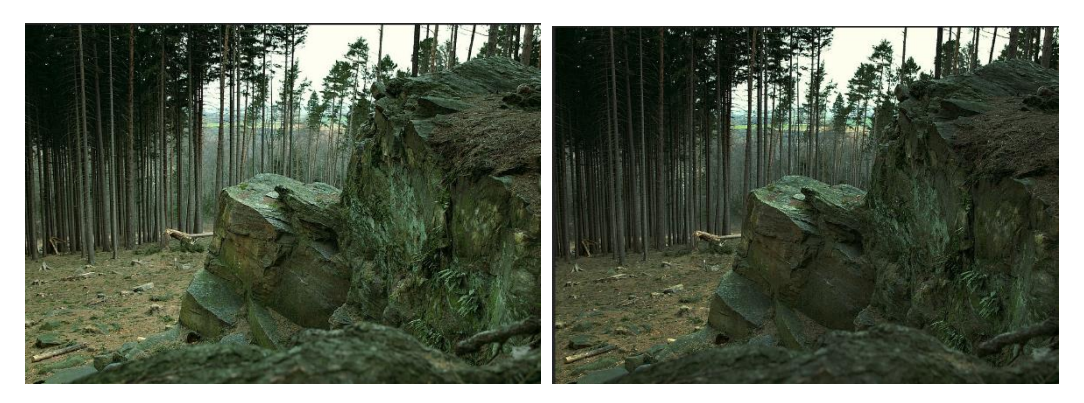

Naimagem acima apliquei o efeito em toda foto desta vez, e é visível que o cenário ficou bem mais escuro. Essa foi a ferramenta de superexposição.

Por último possuímo a ferramenta esponja, ela tem duas utilidades, retirar toda saturação, ou aplicar saturação a imagem, ou seja, deixá-la sem cor ou dar a ela mais cor. Vejamos um exemplo comparando o antes e depois destes dois diferentes efeitos.

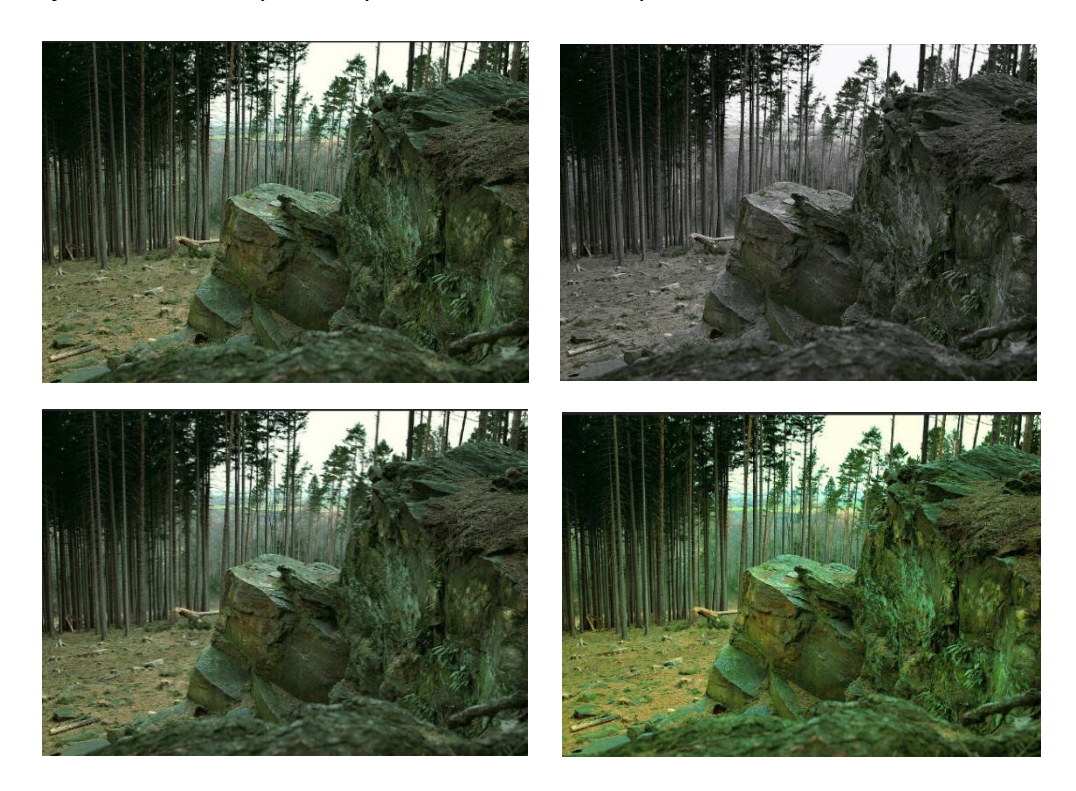

As duas imagens a esquerda são originais, e as da direita são as com os efeitos aplicados, na foto do canto superior direito foi retirada toda saturação e a foto ficou nas cores preto e branco. Na foto do canto inferior direito foi aplicada um efeito de saturação e as cores ficaram bem mais gritantes. Essa foi a ferramenta esponja.

# <span id="page-36-0"></span>**4.31. Família das Canetas:**

#### **Tecla de atalho: P**

A ferramenta caneta pode parecer um pouco complexa no começo pelas diversas opções que possui, mas ela também é bem simples. A caneta se trata de uma outra ferramenta de seleção, mas bem mais completa para qualquer que seja o formato desejado.

Basicamente você seleciona a ferramenta, clica em algum ponto A da tela e depois em outro ponto B, a ferramenta irá criar uma reta entre os pontos, um "caminho". Você pode adicionar quantos pontos quiser no formato que quiser, só deve ao final clicar em cima do ponto onde começou para que a selecção se feche.

No exemplo abaixo vemos a foto de um coração, criando diversos pontos ao redor dele, criei uma seleção no seu exato formato.

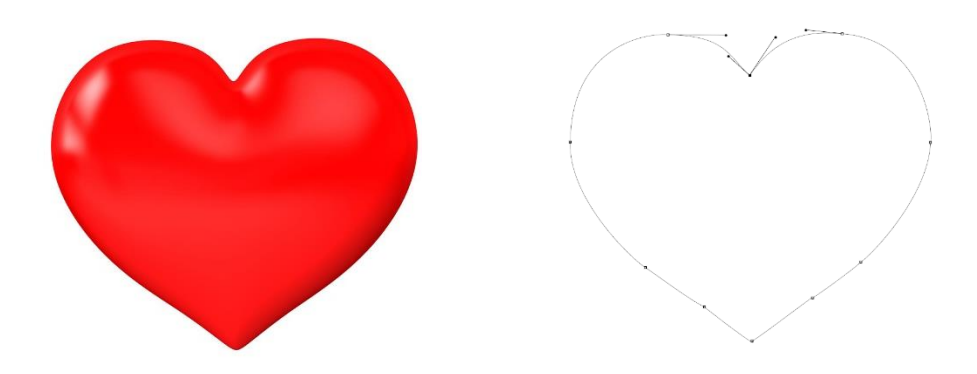

Perceba que cada ponto cinza escuro presente na imagem da direito é um ponto formado pela ferramenta, formando então um caminho que assemelha ao coração. Para que isso vire realmente uma seleção e seja possível ser excluída ou sofrer alterações, basta clicar com o botão direito do mouse em cima da imagem e selecionar "criar seleção".

Certo agora você sabe para que serve a ferramenta, mas como utilizá-la? Bem, perceba que no exemplo acima o coração possui curvas, então como formar essas curvas? Aqui que entra o diferencial da ferramenta.

Você pode se quiser criar centenas de pontos ao redor do coração e formar uma figura semelhante apenas por meio de retas, mas seria dolorosamente trabalhoso. Com a ferramenta caneta, ao criar um ponto, em vez de clicar e soltar o mouse, clique e o arraste, você irá perceber que além do ponto, duas retas foram criadas que se originam dessse mesmo ponto.

 $\sim$ 

Observe que o ponto do meio é o ponto criado, e os pontos em cada lado foram formados por eu ter segurado o botão esquerdo do mouse. Essa linhas adjacentes servem para controlar a inclinação desse reta entre dois pontos, logo, serve para fazer curvas.

É necessário informar alguns atalhos importantes:

- Segurando a tecla **Control** e clicando em cima dos pontos, você pode movê-los, tanto o ponto principal quanto os pontos ao final de cada reta, porém eles não sofrem quebra;

- Segurando a tecla **Alt** você pode mover os pontos aos finais das retas e eles sofrerão quebra, se clicar em cima de um ponto principal, ele irá ser convertido para um ponto normal, sem retas, se clicar em cima dele de novo, as retas voltarão a surgir.

O que são as quebras? Bem, observe a imagem abaixo.

Existem três pontos na imagem, no primeiro e terceiro saem apenas uma reta, já no ponto intermediário duas retas surgem. Essas retas servem para regular as curvas, arrastando esses pontos as curvas vão se moldando de maneira bem intuitiva, mais fácil entender na prática do que obervando.

O ponto intermediário possui duas retas pois existem dois trechos conectados a ele, cada reta controla um trecho diferente, logo, a reta da esquerda controla a curva da esquerda e a reta da direita controla a curva da direita. Porém, caso você mova uma das retas com a tecla **Control**, a outra também irá se mover, pois elas estão conectadas. Para mover apenas uma das retas e, consequentemente, apenas um das curvas, basta

pressionar a tecla **Alt** em uma delas e irá causar uma quebra, ou seja, elas se tornarão retas individuais.

Agora usando a ferramenta "caneta de forma livre", você pode desenhar um formato qualquer enquanto arrasta o cursor pela tela, e a ferramenta irá criar pontos automáticos para você.

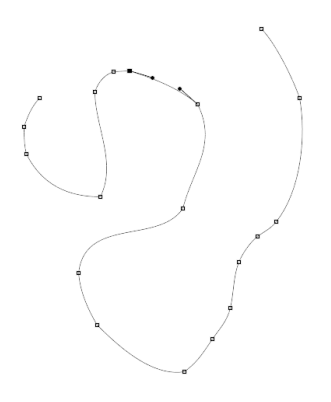

É muito difícil utilizar essa ferramenta, pois não controlamos os locais dos pontos e isso pode atrapalhar, além do mais numa figura bem definida talvez seja menos demorado criar todos pontos ao invés de ter que realocar todos criados pela ferramenta, mas aí vai da sua escolha.

Por fim existem mais três ferramentas de canetas, "adicionar pontos de ancoragem", "excluir pontos de ancoragem" e "converter pontos". Todas essas ferramentas já podem ser utilizadas sem precisar serem selecionadas antes.

Para adicionar um novo ponto em seu caminho, basta clicar em um ponto em cima de um caminho já existente e um novo ponto será criado naquele loca, se unindo ao restante da seleção. Caso queira escluir um ponto, basta clicar em cima dele, um sinal de (-) aparecerá ao lado do cursor. E a ferramenta de converter pontos exerce a mesma função de quando você seguro a tecla **Alt**, ela troca o ponto de normal para um ponto com retas adjacentes. Sabendo disso, basta ter a ferramenta caneta selecionada e seu tempo irá ser poupado já que não precisará selecionar as ferramentas adicionais para poder usá-las.

<span id="page-39-0"></span>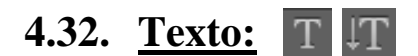

#### **Tecla de atalho: T**

Bem a ferramenta texto é a mais como, que obviamente você já sabe para o que significa. O fotoshop nos dá duas opções de escrita, escrita horizontal e vertical, sendo a vertical não muito utilizada no nosso meio.

Apesar de ser uma ferramenta simples, o texto pode ser usado de diversas maneiras e tem diversas finalidades. Algumas das características que podem ser alternadas se localizam logo acima da ferramenta.

 $T \sim \frac{1}{2}$  zmic ▼ Regular ▼  $\frac{1}{11}$  60 pt →  $a_2$  Bem definida ⇒ 를 를 人工  $\circ \checkmark$  3D

Primeiramente escolhemos a fonte, depois seu estilo (algumas fontes possuem essa opção, outras não). Em terceiro temos o tamanho da fonte, logo depois alguns efeitos de coloração. Em seguida se encontra o alinhamento do texto, a cor, estilos de texto e a caixa de caracteres.

Nos estilos podemos transformar nosso texto de acordo com alguns efeitos predefinidos.

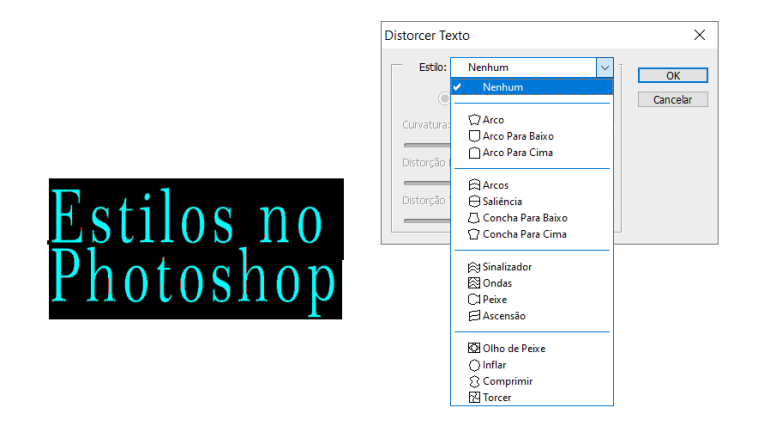

Como por exemplo o estilo de ondas representado abaixo.

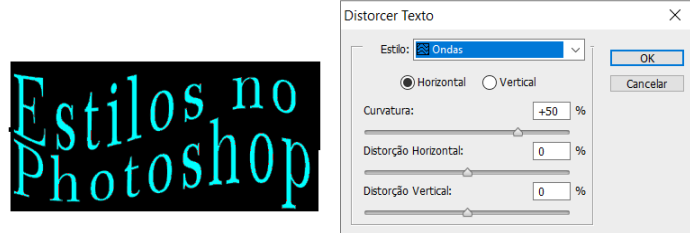

Por último, na caixa de caracteres, podemos mudar diversas características dentro do nosso texto:

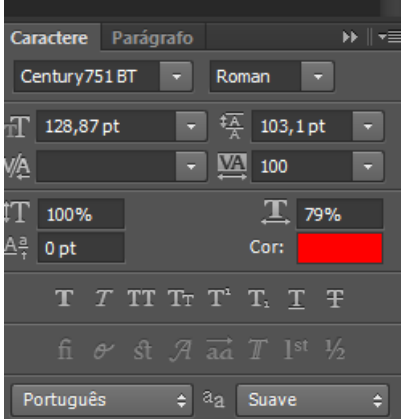

Aqui nós podemos mudar coisas como, espaçamento entre letras e linhas, mudar a fonte para itálico, negrito, letras em caixa alta, enfim, são diversas opções que podem ser exploradas de uma forma melhor quando se explora a ferramenta.

**Obs.: A parte 3D de texto não será tratada aqui pois não se encaixa na parte básica do programa.**

<span id="page-40-0"></span>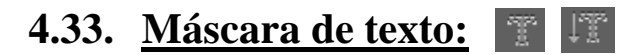

#### **Tecla de atalho: T**

Essa ferramenta possui as mesmas características que a ferramenta de texto comum, a única diferença é o seu efeito final. Quando você digitar o texto na tela, em cima de uma imagem por exemplo, ele ficará de uma maneira que parece com que o cenário foi recortado em seu interior e todo restante é recoberto com outra cor. Abaixo segue um exemplo.

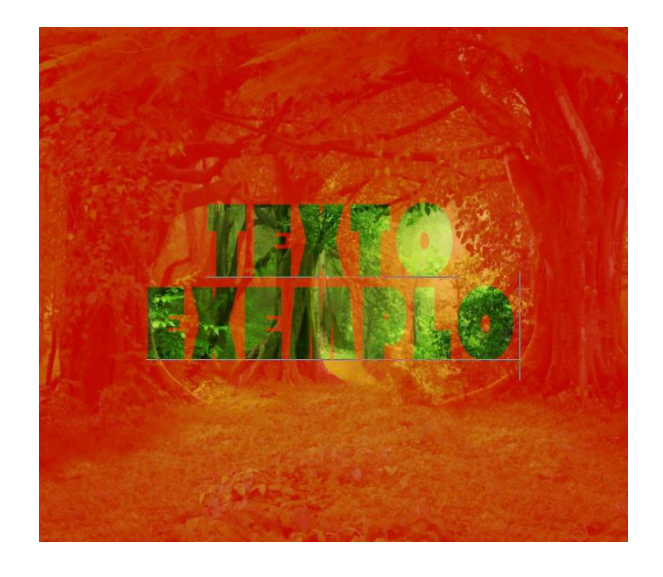

Ao clicar na opção de criar uma máscara, ferramenta que se encontra abaixo das camadas, a imagem tornará o formato do texto, ou seja, é como se o texto fosse uma espécie de

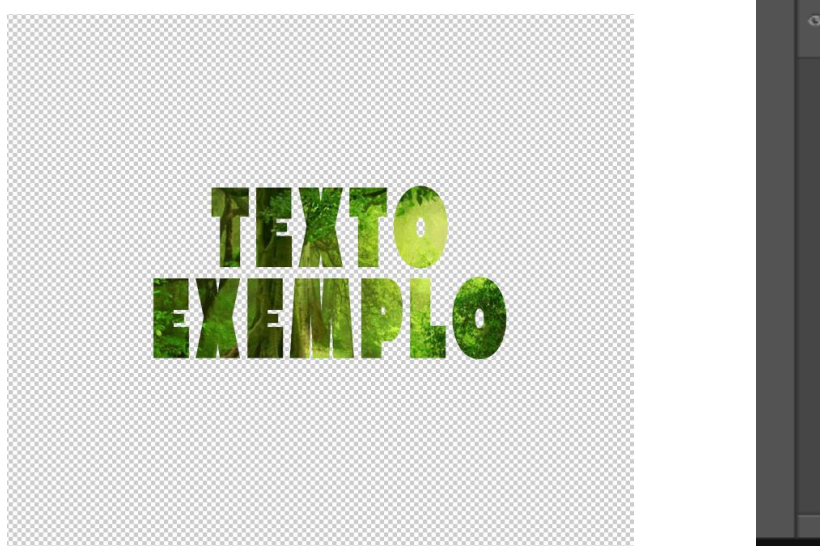

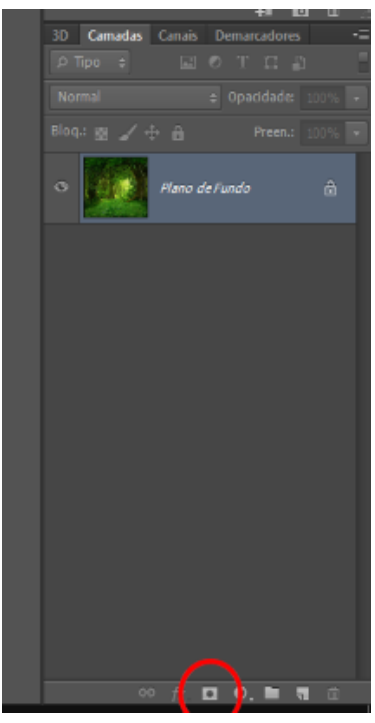

abertura, e somente através dele que é capaz de ver a imagem por trás.

# <span id="page-42-0"></span>**4.34. Seleção de Demarcador e Seleção Direta:**

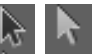

#### **Tecla de atalho: A**

Essas ferramentas são bem simples, não necessitam de fotos para exemplificar. Lembram da ferramenta caneta? Ela cria vários pontos para criar certos caminhos e com isso seleções para as imagens. Essas ferramentas servem apenas para selecionar esses pontos criados.

A primeira, a seta preta, irá selecionar todos pontos de uma só vez, e assim você pode movimentá-los de uma só vez. A seta branca ira fazer com que você possa selecionar pontos individuais e movimentá-los como quiser, alterando assim sua seleção.

Porém como visto anteriormente, existem outras teclas que podem ser usadas para substituir essas ferramentas.

#### <span id="page-42-1"></span> $\Box$ 000 **4.35. Formatos:**

#### **Tecla de atalho: U**

Bem essa ferramenta basicamente cria figuras geométricas em cima da sua imagem, e cria camadas para cada uma delas, serve unicamente para isso. Único cuidado que você deve tomar é que elas ficam camufladas com o fundo, só aparecem com a camada selecionada. Abaixo está uma imagem com elas pintadas em vermelho.

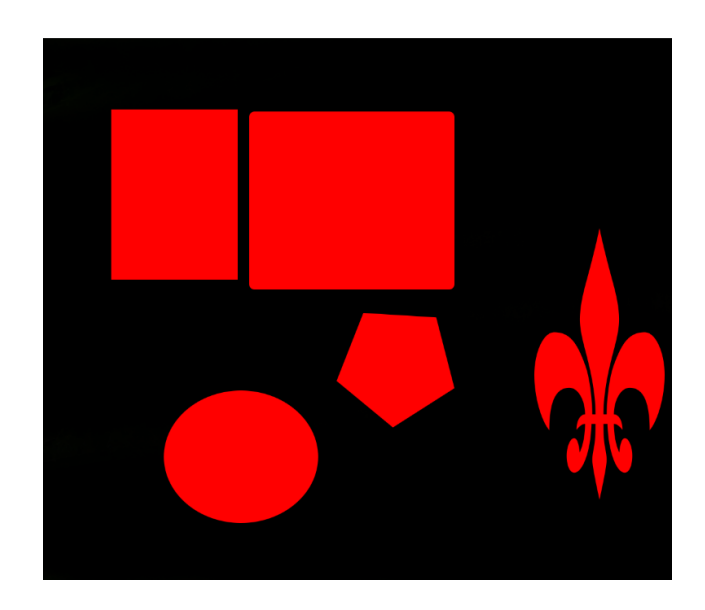

<span id="page-43-0"></span>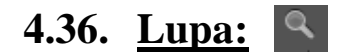

#### **Tecla de atalho: z**

Típica ferramenta de zoom, serve para aumentar certa parte da tela ou também diminuir. Existem outras maneiras de utilizar o zoom sem a ferramenta, como por exemplo apertando a tecla **ALT** junto ao scroll do mouse.

#### <span id="page-43-1"></span>**4.37. Mão e Girar Visualização:**  亚金

#### **Tecla de atalho: H e R respectivamente**

A primeira ferramenta, serve unicamente para navegar pela imagem quando o zoom é alto. Você pode "puxar" a imagem para qualquer lado, como se fosse a tela de um celular. Também pode ser utilizada a barra de espaço para utilizar essa ferramenta.

Já a ferramenta de girar visualização, serve para girar a imagem, assim colocando-a no ângulo que quiser, isso ajuda na visualização.

# <span id="page-43-2"></span>**4.38. Cores de Primeiro e Segundo Plano:**

Essas duas cores representam as cores que serão utilizadas por determinadas ferramentas. A cor de cima servirá para as ferramentas como pincel, lata de tinta, etc. Já a de baixo é a cor de fundo, ela será adicionada a uma parte excluída da imagem, caso a camada esteja trancada. Já foram mostradas outros utilidades para esse ferramenta ao longo do apostila.

Os pequenos quadrados em preto em branco acima da miniatura, servem para que as cores preta e branca sejam postas no local das cores atuais, e as setinhas invertem a cor de primeiro plano com a cor do segundo.

# <span id="page-43-3"></span>**4.39. Modos de tela:**

#### **Tecla de atalho: F**

Serve unicamente para alternar entre a proporção da tela, entre tela cheia, com barras ou padrão, vai de acordo com o que melhor se encaixa para você.

### <span id="page-44-0"></span>**5. Camadas:**

Agora irei explicar como funcionam as camadas e quais suas características. As camadas funcionam de maneira hierárquica, ou seja, aquilo que está mais acima tem prioridade **prioridade** para aparecer para aparecer para aparecer para aparecer para aparecer

na tela.

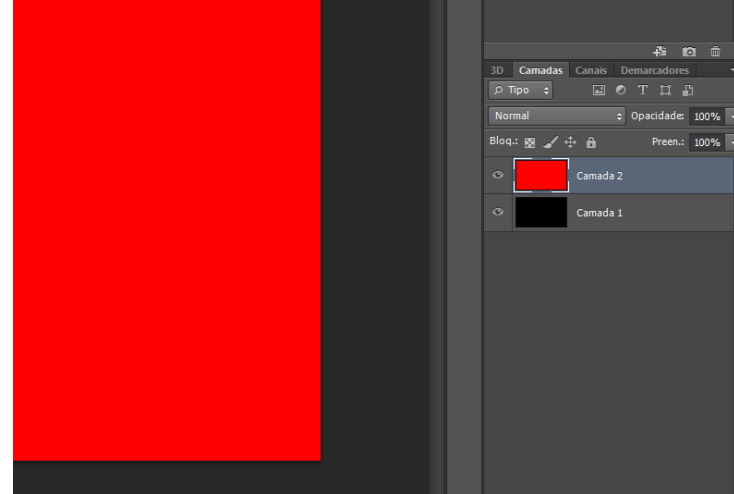

No exemplo acima percebe-se que a imagem está pintada de vermelho, pois a camada 2 está acima da 1, se fosse o contrário, a imagem estaria preta.

Você pode clicar em cima do olho ao lado de cada camada para que ela se torne visível ou invisível, dessa maneira mesmo que a camada 2 esteja em cima da 1, caso eu clicasse no olho, a camada 2 ficaria invisível e a camada 1 se tornaria a primeira camada a aparecer na imagem.

Agora vamos falar sobre algumas opções que possuímos nas camadas.

Primeiro veja se a camada possui um cadeado ao seu lado.

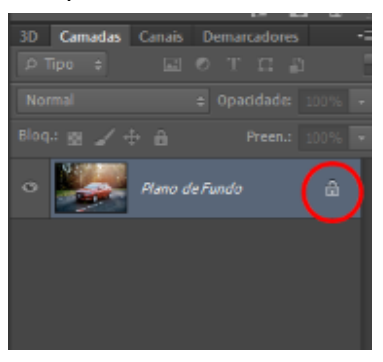

Caso sim, isso significa que a camada está bloqueada, e dessa maneira não é possível alterar o que contém nela. Clique duas vezes no cadeado e logo depois clique em "OK" na caixa de opções que aparecerá no centro da tela.

Agora sim podemos passar para as ferramentas que se encontram abaixo.

### <span id="page-45-0"></span>**5.1. Estilo de Camada:**

Essa ferramenta serve para proporcionar diversos estilo na sua camada, efeitos de brilho, cores, entre diversos outros detalhes. O que mais é utilizada são as "opções de mesclagem", aqui abrirá uma caixa com diversos efeitos para escolher.

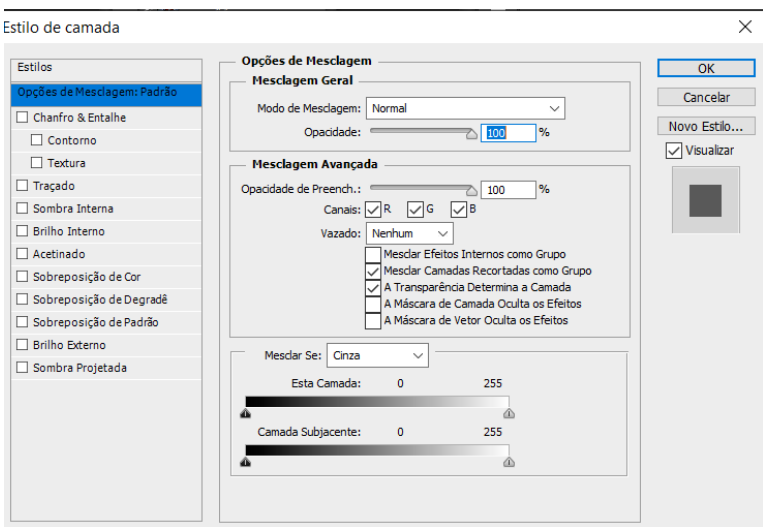

Aqui existem diversos efeitos, cada um deles com diversas características para se mexer, obviamente não explicarei cada uma delas, mas o melhor jeito de aprender é testando o efeito de cada uma. Sugiro escrever um texto e testar esses efeitos nele, pois em textos eles são bem mais visíveis, criando efeitos bem surpreendentes.

### <span id="page-45-1"></span>**5.2. Máscara de Camada:**

Basicamente a máscara serve para esconder ou manter alguma parte de uma imagem para que outra imagem apareça no local. Se eu tiver uma camada em cima de outra, apagar uma parte da camada de cima, o que está abaixo irá aparecer naquele pedaço.

Porém a máscara é mais útil que isso, pode ser ativada e desativada quando quiser, além de poder sofrer alterações. Um exemplo abaixo explicará melhor. Perceba as duas imagens, uma é um carro vermelho normal, e a outra é a mesma imagem porém sofreu alteração nas cores para que o carro ficasse verde.

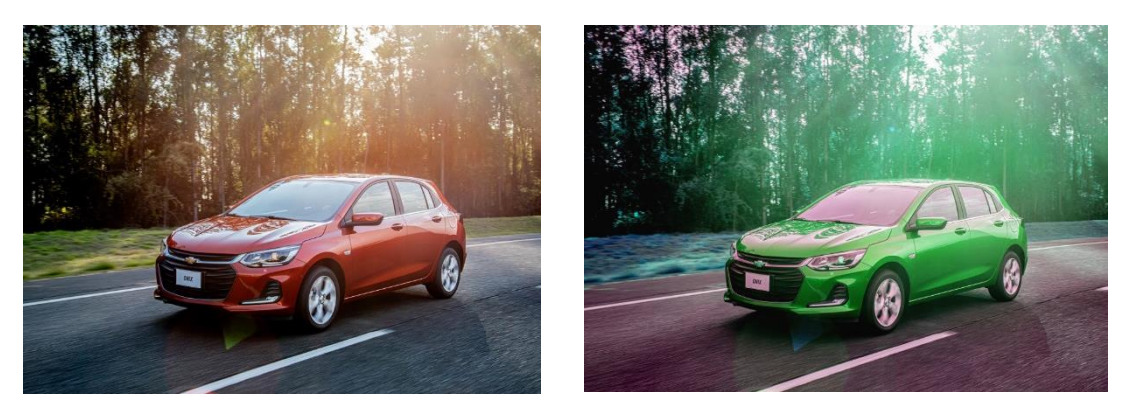

Se quiséssemos fazer com que o carro fosse verde, porém que o fundo se mantivesse sem alteração, poderíamos utilizar a máscara para isso. A máscara funciona a base de duas cores, preta e branca. Tudo que estiver na cor branca, é o que aparece, tudo que estiver na cor preta, é o que está oculto.

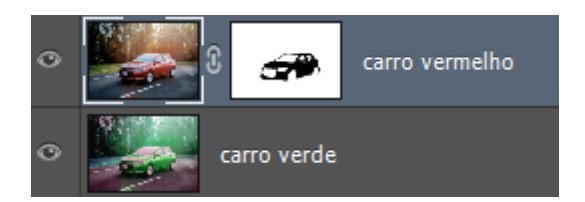

A máscara é este retângulo branco ao lado da camada escolhida. Perceba que tomei a oportunidade de pintar todo carro vermelho com a cor preta. Aviso importante, para revelar ou ocultar algo na máscara utilizando as cores branco e preto, você deve pintar com a máscara selecionada, dessa maneira o pincel funcionará como uma borracha, e não pintará de verdade, lembrando também que você deve utilizar as cores preto e branco. Na imagem acima a máscara não está selecionada, cuide bem isso antes de pintar. Passando a cor preta por cima do carro vermelho, ele ficou oculto, e abaixo dele estava o carro verde, o resultado foi o seguinte.

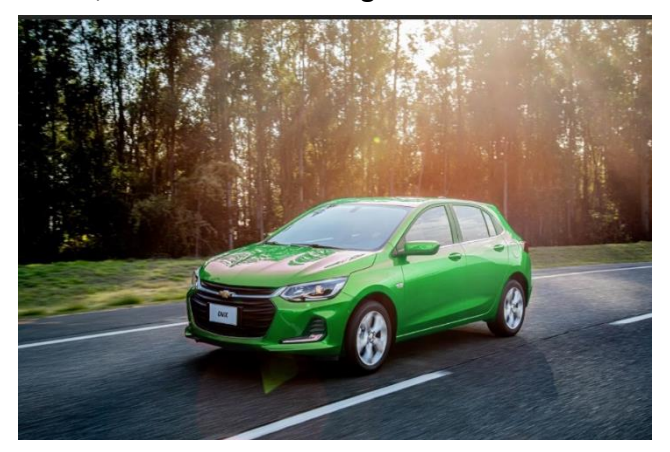

### **5.3. Camadas de Ajuste:**

<span id="page-47-0"></span>Essa ferramenta serve para criar diversos efeitos por cima de camadas já existentes, os quais podem ser criados de outras maneiras, mas por meio deste aqui, será possível alterar o efeito e removê-lo sem maiores problemas. Basicamente, assim como nas camadas, você clica na imagem onde quer colocar o efeito e então adicione o efeito escolhido entre os diversos disponíveis.

No exemplo abaixo escolhi a opção de saturação, logo, cliquei na camada escolhida, depois na ferramenta e escolhi a opção de saturação. Acima da camada aparecerá uma nova camada com duas partes, a parte da esquerda é o efeito em si, clicando em cima do ícone, nós podemos modificar as propriedades do efeitos como

bem quisermos e a imagem será alterada.

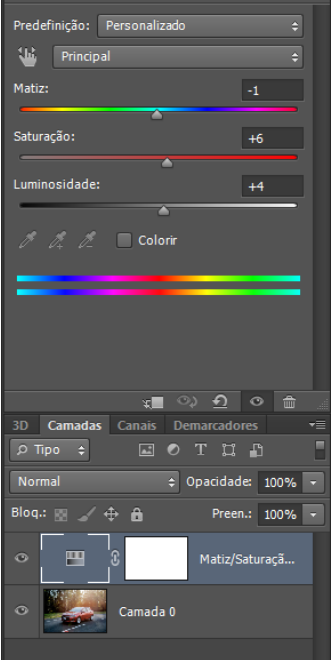

No lado direito temos a máscara de camada, da mesma maneira explicada anteriormente. Pintando na cor preta, ela irá apagar o efeito, e pintando na cor branca, ela mostrará o efeito.

### **5.4. Novo Grupo:**

<span id="page-47-1"></span>Essa ferramenta funciona basicamente como uma pasta, ou seja, serve para organização. Você pode criar uma pasta e jogar diversas camadas para dentro dela simplesmente clicando e arrastando-as.

Para ver o que possue dentro de cada uma basta clicar na setinha que fica ao lado do nome da pasta.

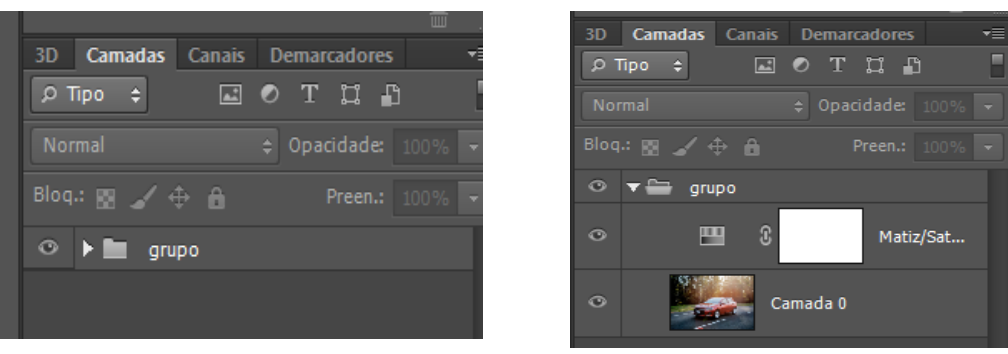

### **5.5. Nova Camada:**

<span id="page-48-0"></span>Bem essa não tem mistério, basta clicar no ícone e uma nova camada será criada. Você também pode utilizar o atalho **Control+Shift+N** para o mesmo efeito.

### **5.6. Excluir Camada:**

<span id="page-48-1"></span>Essa ferramenta também é bem óbvia, serve para apagar uma camada selecionada. O mesmo efeito pode ser alcançado apertando a tecla **Delete**.

### <span id="page-48-2"></span>**6. Salvando um arquivo:**

Finalmente chegamos ao fim da apostila, agora basta salvar seu arquivo. Clicando na opção de "arquivo" no canto superior esquerdo, selecione a opção "salvar como".

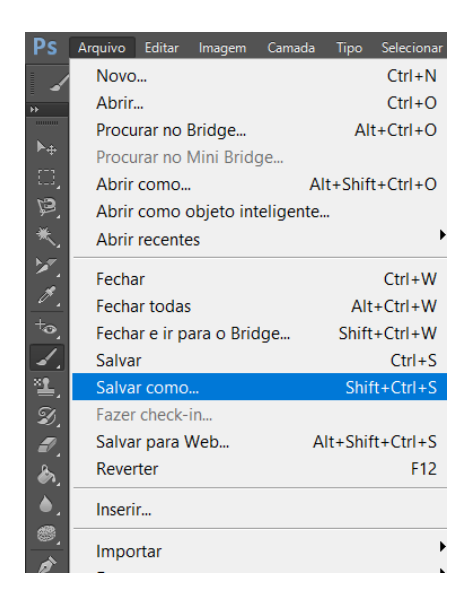

Agora, basta escolher o local onde quer salvar seu arquivo e sua extensão. Caso salve em .PSD, estará salvando como um arquivo do próprio programa e só poderá abrilo através do programa. Porém pode salvar também como imagem nas extensões .PNG ou .JPG, entre outras diversas opções.

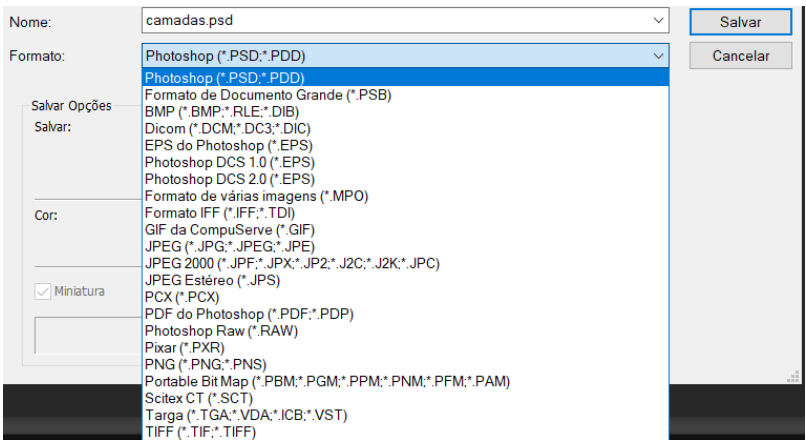

# <span id="page-49-0"></span>**7. Finalizando:**

Bem pessoal, espero que esta apostila tenha ajudado vocês de alguma maneira, deu bastante trabalho para ser produzida e ficarei contente caso tenha sido útil à alguém. Podem distribuí-la para qualquer pessoa que também possua interesse em aprender sobre a ferramenta Photoshop. Um forte abraço.

**É proibida a reprodução total ou parcial da seguinte apostila sem a devida inclusão da referência bibliográfica**.